Táto príručka obsahuje všetky informácie potrebné na inštaláciu a prevádzku vášho nového televízora. Čítajte aj texty zobrazované v spodnej časti obrazovky.

*Ak vám tento návod na obsluhu neposkytne potrebnú odpoveď alebo ak časť "Riešenie problémov"* (ပ *nepomôže vyriešiť váš problém s televízorom, obráťte sa na miestneho predajcu Philips alebo servisné stredisko. Pozrite priloženú brožúru Celosvetová záruka.*

*Skôr, ako zavoláte Službu podpory zákazníkov Philips, pripravte si model a výrobné číslo produktu, ktoré nájdete na spodnej zadnej strane televízora prijímača.*

*Model: 26PF9531/10; 32PF9968/10 Výrobné číslo: .................................*

### **Obsah**

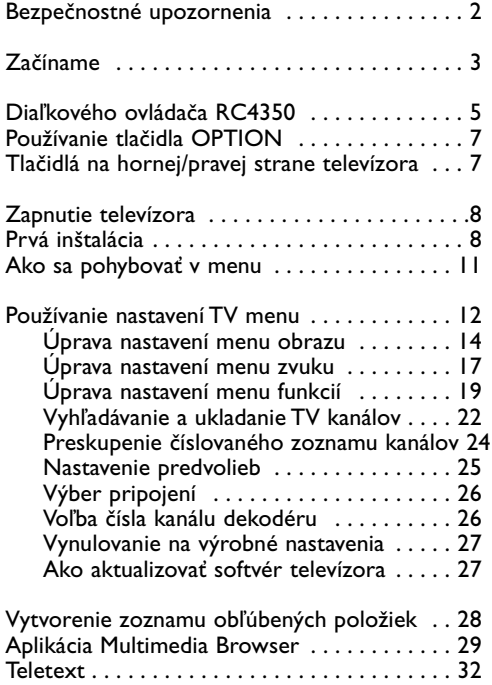

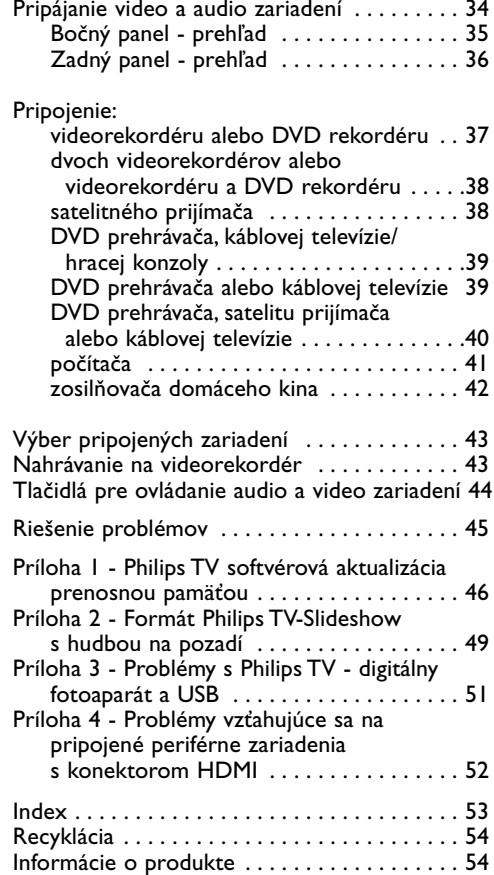

### <span id="page-1-0"></span>**Všeobecne**

Nezapájajte napájaciu zástrčku do elektrickej zásuvky a nevešajte televízor na stenu predtým, ako dokončíte všetky zapojenia.

• Položte alebo zaveste televízor na ľubovolné miesto, ale tak, aby mohol vzduch voľne cirkulovať cez vetracie otvory.

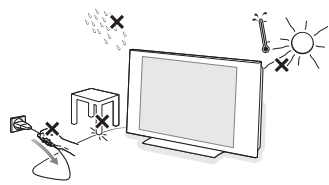

- Televízor neinštalujte do stiesnených priestorov ako je knižnica a pod.
- Aby nedochádzalo k nebezpečným situáciám, nemanipulujte v blízkosti prístroja so zdrojom otvoreného ohňa, napr. sviečkami.
- Nevystavujte prístroj teplu, priamemu slnečnému svetlu, dažďu alebo vode.
- Zabráňte pokvapkaniu či ostriekaniu zariadenia.

### **Starostlivosť o obrazovku**

Nedotýkajte sa, netlačte, neškriabte ani neudierajte na obrazovku žiadnym tvrdým predmetom, ktorý by ju mohol natrvalo poškriabať, znehodnotiť alebo zničiť. Nepoužívajte prachovky s chemickými prostriedkami. Nedotýkajte sa povrchu obrazovky holými rukami ani mastnou handrou (niektoré prípravky môžu obrazovku poškodiť). Pred čistením obrazovky odpojte televízny prijímač zo siete. Keď je povrch obrazovky zaprášený, jemne ho utrite savou látkou z bavlny alebo iného mäkkého materiálu, napr. z navlhčenej jelenicovej kože. Nepoužívajte acetón, toluén ani alkohol, môžu spôsobiť chemické poškodenie. Nepoužívajte tekuté ani aerosólové čistiace prostriedky. Kvapky slín a vody utrite čo najskôr. Pri ich dlhšom kontakte s obrazovkou spôsobujú deformácie a blednutie farieb.

#### **Statické obrazy na obrazovke televízora**

Charakteristickou vlastnosťou LCD displejov je, že zobrazovanie toho istého obrazu dlhšiu dobu môže spôsobiť trvalé zobrazovanie zvyšku obrazu na obrazovke.Toto sa nazýva vypálenie luminoforu. Pri normálnom používaní televízora sa zvyčajne zobrazujú scény obsahujúce neustále sa pohybujúce a meniace obrazy, ktoré vypĺňajú obrazovku.

Príklady statických obrazov (toto nie je kompletný zoznam, pri sledovaní sa môžete stretnúť aj s ďalšími):

- Menu TV a DVD: výpis obsahu disku DVD.
- Čierne pásy: keď sa na ľavej a pravej strane obrazovky zobrazujú čierne pásy, odporúča sa zmeniť formát obrazu tak, aby obraz vypĺňal celú obrazovku.
- Logo TV kanála: môže byť problém, ak je jasný a statický. Pohyblivé obrazy alebo obrazy s nízkym kontrastom spôsobujú pravdepodobne menej nepravidelné starnutie obrazovky.
- Reklamné informácie: zobrazované v spodnej časti obrazovky televízora.
- Logá a cenovky na kanáloch telenákupov: jasné a zobrazované nepretržite alebo opakovane na tom istom mieste na obrazovke televízora. Ďalšie príklady statických obrazov: logá, obrazy počítača, zobrazovanie času, teletext a obrazy zobrazované v režime 4:3, statické obrazy alebo znaky, atď.

POZOR! Venujte pozornosť týmto označeniam. Záruka totižto nemôže byť uplatnená na poškodenia, ktoré boli spôsobené nerešpektovaním vyššie uvedených znázornených bezpečnostných upozornení.

**Rada**: znížte kontrast a jas pri sledovaní.

### **Elektrické, magnetické a elektro**magnetické polia ("EMF")

- Spoločnosť Philips Royal Electronics vyrába a predáva mnohé výrobky určené zákazníkom, ktoré, ako vo všeobecnosti každý elektrický prístroj, majú schopnosť vysielať a prijímať elektromagnetické signály.
- Jeden z hlavných obchodných princípov spoločnosti Philips je dodržiavanie všetkých bezpečnostných a zdravotných opatrení, aby naše výrobky vyhovovali všetkým zákonným požiadavkám a aby zodpovedali EMF štandardom platným v čase výroby.
- Spoločnosť Philips je odhodlaná vyvíjať, vyrábať a predávať výrobky bez vedľajších zdravotných účinkov.
- Spoločnosť Philips potvrdzuje, že ak sa s výrobkami zaobchádza správne a používajú sa na čo sú určené, sú podľa dnešných vedeckých poznatkov bezpečné.
- Spoločnosť Philips sa aktívne podieľa na vývoji medzinárodných EMF a bezpečnostných štandardov, čo jej umožňuje predvídať ďalší rozvoj a skorú implementáciu štandardov do jej výrobkov.

### <span id="page-2-0"></span>**Skôr, ako začnete**

**Varovanie**: Nezapájajte napájací kábel do napájania v spodnej časti televízora a elektrickej zásuvky ani nezavesujte televízor na stenu, kým nevykonáte všetky pripojenia.

Pred zapnutím vášho TV pripojte všetky periférne zariadenia. Pozrite si Pripájanie video a audio zariadení na str. 34.

### **Prehľad zadného panela s konektormi**

K vášmu TV môžete pripojiť celý rad audio a video zariadení. Pozrite si Pripájanie video a audio zariadení na str. 34.

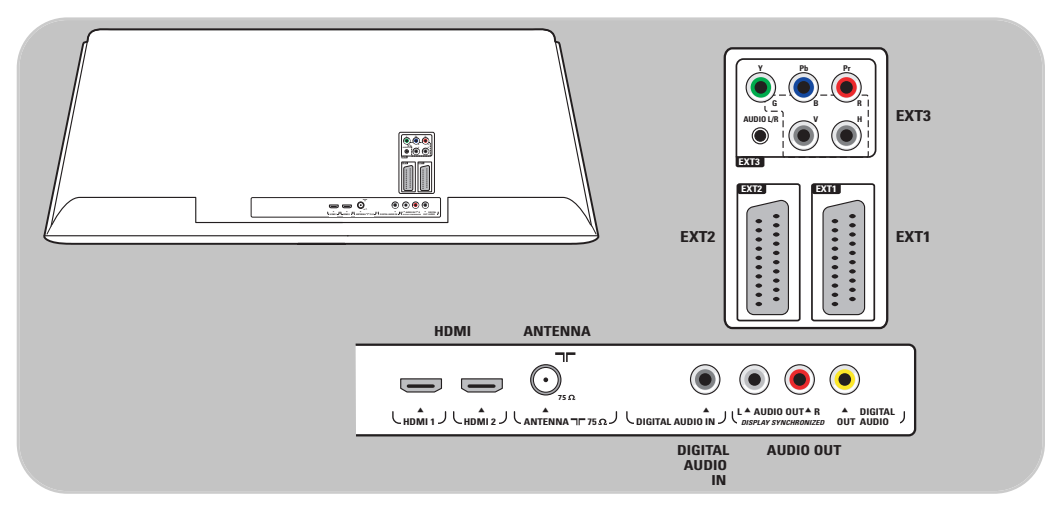

**EXT1** dokáže spracovať CVBS, RGB a Audio Ľ/P; **EXT2** dokáže spracovať CVBS, S-VIDEO, RGB,Audio Ľ/P; **EXT3** dokáže spracovať YPbPr a Audio Ľ/P; **HDMI 1** a **2**,

**Podporované formáty videa**: 480i, 480p, 576i, 576p, 720p, 1080i.

**Upozornenie**: pred pripojením odpojte všetky napájacie zdroje.

**Rady**: periférne zariadenia s výstupom RGB sa odporúča pripájať ku konektoru **EXT1** alebo **EXT2**, keďže systém RGB zabezpečuje lepšiu kvalitu obrazu.

# **SK Začíname (Pokračovanie)**

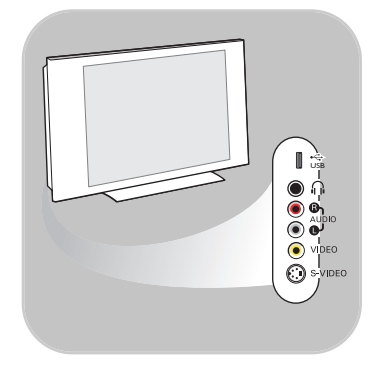

### **Prehľad bočného panela s konektormi**

- Pre pripojenie fotoaparátu, kamkordéra alebo hry si pozrite Pripájanie video a audio zariadení na str. 35.
- Pre pripojenie slúchadiel si pozrite Pripájanie video a audio zariadení na str. 35.
- Pre pripojenie USB zariadenia si pozrite Aplikácia Multimedia browser na str. 29.

### **Pripojte anténu**

 $\circ$  Zástrčku antény pevne zasuňte do anténnej zásuvky  $\neg$  na spodnej strane televízora.

**Rada**: najlepšiu kvalitu obrazu získate použitím dodaného anténneho kábla.

### **Pripojte napájanie**

< Zapojte dodaný napájací kábel do zásuvky v spodnej časti televízora a do elektrickej zásuvky.

**Varovanie**: skontrolujte, či napájacie napätie zodpovedá napätiu vytlačenému na štítku na zadnej stene televízora.

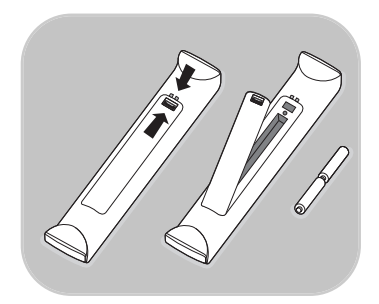

**UK - EIRE**

**Veľká Británia - Írsko**

⊙

 $\odot$ 

### **Diaľkový ovládač**

< Vložte dve dodané batérie (typ R6 - 1,5V). Dodržte správnu polaritu koncov batérií (+) a (-) (podľa označenia vnútri puzdra).

Pri väčšine tlačidiel jedno stlačenie aktivuje funkciu. Druhé stlačenie ju deaktivuje.

<span id="page-4-0"></span>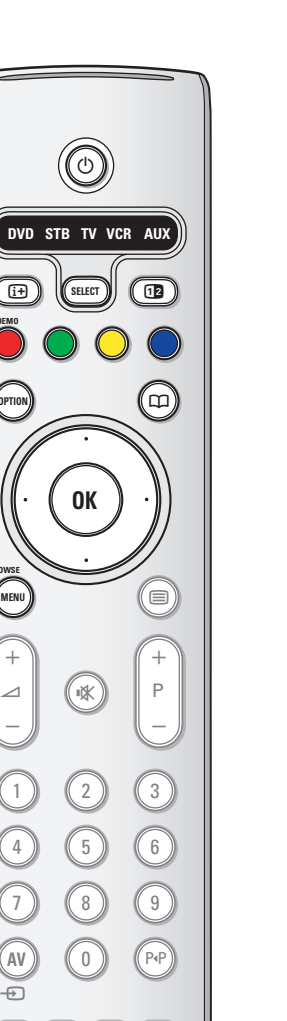

 $^{+}$ 

**MENU**

**BROWSE**

**DEMO**

**OPTION**

-

**AV**

 $\oplus$ 

**MHEG CANCEL**

 $\leftrightarrow$   $\| (\Box) | (\Box) |$ ® **FAV**

### B **Pohotovostný režim**

Stlačením prepnete televízor do, alebo vypnete z pohotovostného režimu. Pri prepnutí do pohotovostného režimu zasvieti na televízore červená kontrolka.

**Pozor**: Televízor nie je nikdy úplne vypnutý, kým fyzicky neodpojíte zástrčku.

### **DVD STB TV VCR AUX**

Opakovane stláčajte tlačidlo **SELECT** pre výber jedného zo systémových módov, v ktorom môže byť použité diaľkové ovládanie.

Pokiaľ do 60 sekúnd nebude vykonaná nijaká úloha, tak sa diaľkové ovládanie vráti naspäť, do TV módu. Po vykonaní úlohy vo vybratom systémovom móde zostane diaľkové ovládanie v tomto móde po dobu 60 sekúnd a následne sa vráti do TV módu.

#### i**Informácie na obrazovke**

Stlačením zobrazíte informácie (ak sú k dispozícii) o aktuálnom TV kanáli a programe.

### b**Dvojité zobrazenie**

Stlačením tlačidla 12 sa zobrazí teletext v pravej polovici obrazovky.

**DEMO** Stlačením zapnete alebo vypnete menu Ukážka.

#### **Farebné tlačidlá**

- Keď sú farebným tlačidlám priradené funkcie, tieto farebné tlačidlá sa zobrazia na obrazovke.
- Výber stránky v režime Teletext

### **OPTION**

- Otvorenie a zatvorenie menu Rýchly prístup, ktoré obsahuje niekoľko často používaných volieb, napríklad Formát obrazu.
- Keď ste v režime teletextu, opakovaným stláčaním zväčšíte zobrazenie stránky teletextu. Pozrite Teletext, str. 32.

 $\Box$  bez funkcie.

### **Kurzorové tlačidlá**

Pohyb v menu - stláčajte kurzorové tlačidlá nahor/nadol, vľavo/vpravo.

### **OK** • Aktivácia nastavenia

- pre zobrazenie zoznamu kanálov
- Spustí prehrávanie obsahu v aplikácii Multimedia Browser.

### **BROWSE/MENU**:

Otvorenie a zatvorenie hlavného menu. Pozrite Ako sa pohybovať v menu, str. 11.

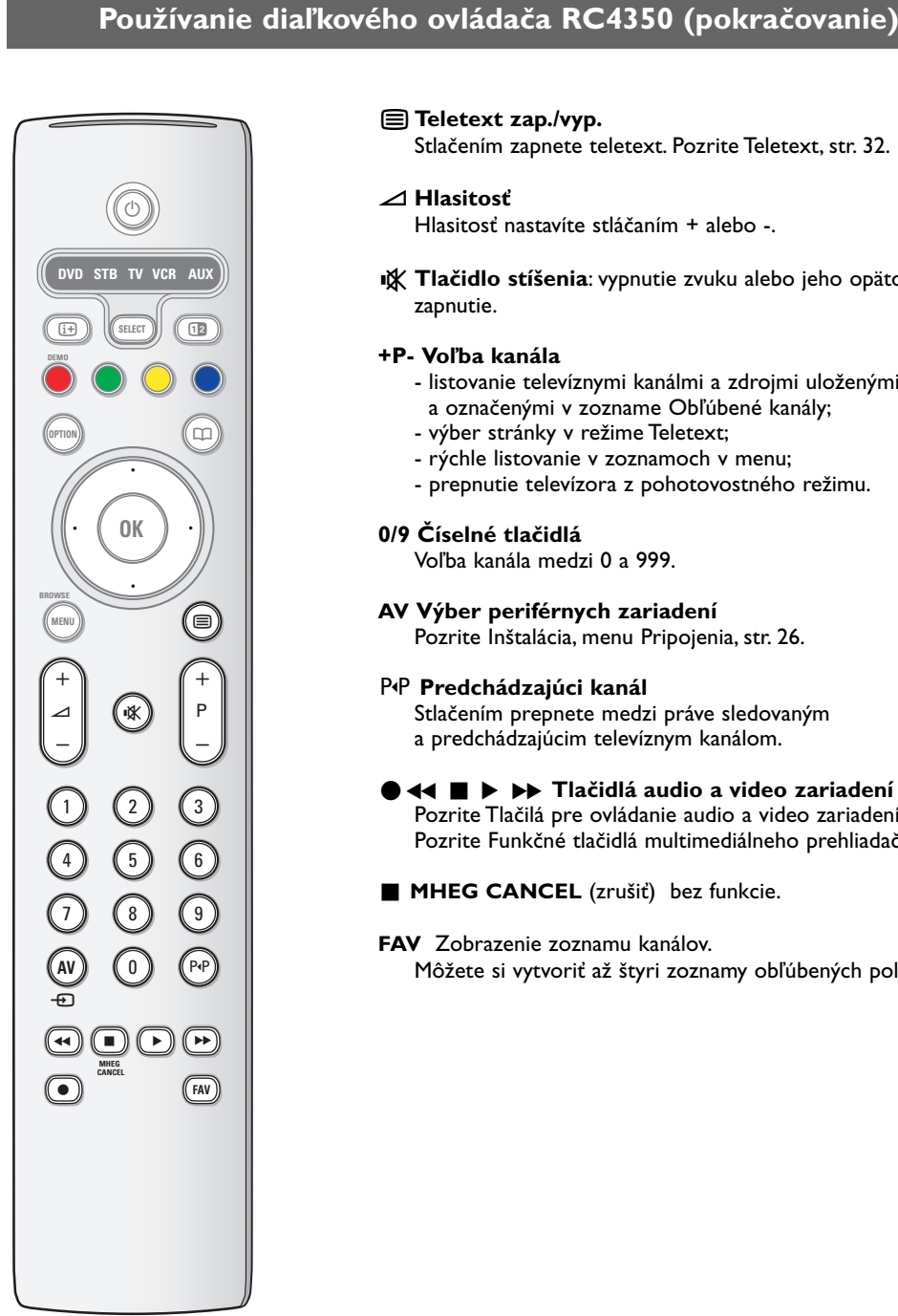

### b**Teletext zap./vyp.**

Stlačením zapnete teletext. Pozrite Teletext, str. 32.

### V**Hlasitosť**

Hlasitosť nastavíte stláčaním + alebo -.

¬**Tlačidlo stíšenia**: vypnutie zvuku alebo jeho opätovné zapnutie.

### **+P- Voľba kanála**

- listovanie televíznymi kanálmi a zdrojmi uloženými a označenými v zozname Obľúbené kanály;
- výber stránky v režime Teletext;
- rýchle listovanie v zoznamoch v menu;
- prepnutie televízora z pohotovostného režimu.

### **0/9 Číselné tlačidlá**

Voľba kanála medzi 0 a 999.

**AV Výber periférnych zariadení**

Pozrite Inštalácia, menu Pripojenia, str. 26.

### 0 **Predchádzajúci kanál**

Stlačením prepnete medzi práve sledovaným a predchádzajúcim televíznym kanálom.

#### **●**  $\leftrightarrow$  **■ ▶ ▶** Tlačidlá audio a video zariadení Pozrite Tlačilá pre ovládanie audio a video zariadení, str. 44.

Pozrite Funkčné tlačidlá multimediálneho prehliadača, str. 31.

 $\blacksquare$  **MHEG CANCEL** (zrušiť) bez funkcie.

#### **FAV** Zobrazenie zoznamu kanálov.

Môžete si vytvoriť až štyri zoznamy obľúbených položiek.

## **Používanie tlačidla OPTION**

<span id="page-6-0"></span>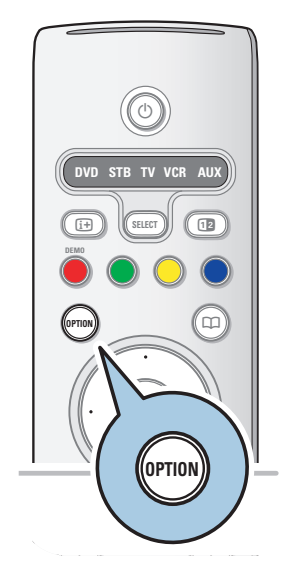

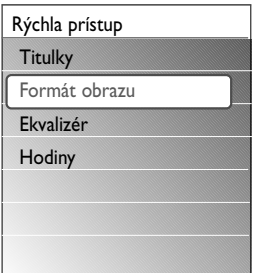

Tlačidlo **OPTION** umožňuje zobraziť menu Rýchly prístup, čo je vlastne priamy prístup k niektorým funkciám a voľbám menu.

- 1. Stlačte tlačidlo **OPTION**.
- Zobrazí sa menu Rýchly prístup.
- 2. Stláčaním kurzora nahor/nadol vyberte položku menu.
- 3. Stlačením tlačidla **OK** prejdete na vybranú položku menu v TV menu. (Okrem voľby Hodiny).
- 4. Voľbu vykonáte kurzorovými tlačidlami.
- 5. Stlačením tlačidla **OPTION** skončíte.

### **Titulky:**

Úprava nastavení menu funkcií, str. 19.

### **Formát obrazu:**

Pozrite Používanie nastavení TV menu, Úprava nastavení menu zvuk, str. 16.

### **Ekvalizér:**

Pozrite Používanie nastavení TV menu, Úprava nastavení menu zvuk, str. 17.

### **Hodiny:**

< Výberom aktivujete/deaktivujete zobrazovanie hodín na obrazovke.

### **Tlačidlá na hornej / pravej strane televízora**

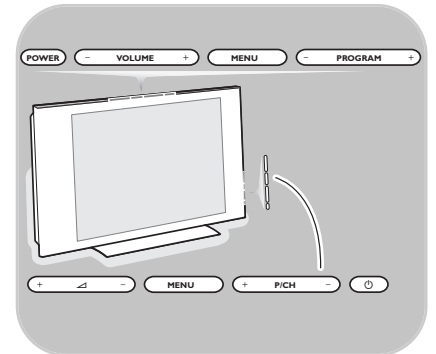

V prípade straty alebo poškodenia diaľkového ovládača môžete okrem voľby kanálov a nastavenia zvuku meniť aj niektoré základné nastavenia na hornej/pravej strane televízora.

<sup>o</sup> Stlačením hlavného vypínača **POWER** / (<sup>1</sup>) zapnete alebo vypnete televízor.

Tlačidlo **MENU** možno používať na vyvolanie TV menu bez diaľkového ovládača.

- < Použitie:
	- tlačidlá **VOLUME** /  $\angle$  a + a tlačidlá **PROGRAM / P/CH -** a **+** na voľbu položiek menu; - tlačidlo **MENU** na potvrdenie vašej voľby.
	-

- <span id="page-7-0"></span> $\circ$  Stlačte hlavný vypínač  $\bigcup$  na boku televízora.
	- > Rozsvieti sa indikátor na prednej časti televízora a rozsvieti sa obrazovka.
- < Ak je televízor v pohotovostnom režime, stlačte tlačidlo **-P+** alebo (1) na diaľkovom ovládači.

**Poznámka**: pri prvom (a jedine pri prvom) zapnutí televízora uvidíte uvítaciu obrazovku a potom proces inštalácie. Pozrite Prvá inštalácia.

# **Prvá inštalácia**

Proces inštalácie pozostáva z postupnosti obrazoviek, ktoré vás povedú inštaláciou televízora. Postupujte podľa inštrukcií na obrazovke.

**Poznámka**: ak televízor už bol inštalovaný predtým a vy chcete zmeniť nastavenia pre Prvú inštaláciu, postupujte prejdite na časť Používanie nastavení TV menu, str. 13.

## **Prvá inštalácia (pokračovanie)**

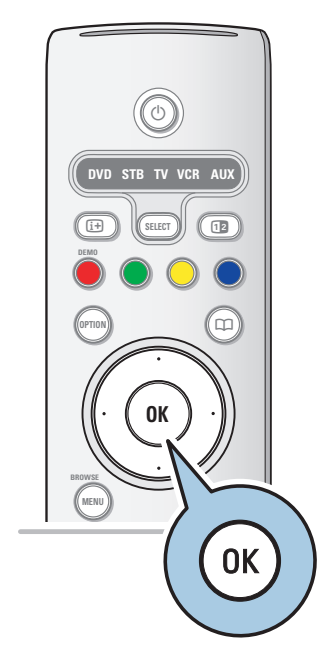

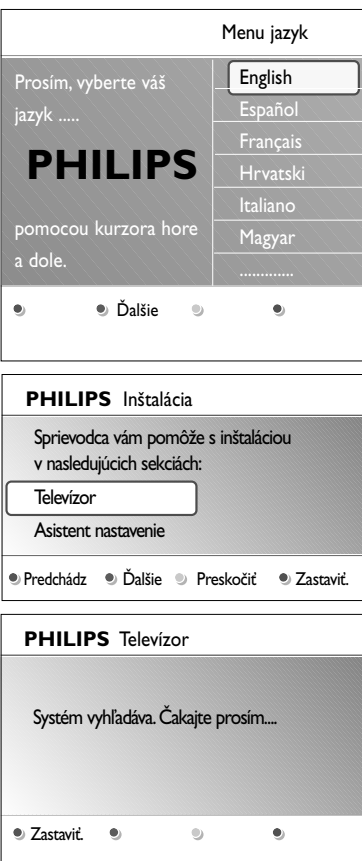

### **Krok 1: zvoľte si jazyk pre obrazovku**

Po uvítacej obrazovke budete vyzvaní vybrať jazyk pre obrazovkové menu televízora.Text hlavičky a informácie na obrazovke postupne menia jazyk.

- 1. Stlačením kurzora nahor/nadol zvýraznite váš jazyk.
- 2. Stlačte tlačidlo **OK** na diaľkovom ovládači.
- 3. Postupujte podľa inštrukcií na obrazovke.

### **Krok 2: dokončite procedúru prvej inštalácie televízora**

- 1. Keď sa zvýrazní položka **Televízia**, stlačte zelené tlačidlo na diaľkovom ovládači.
- 2. Vyberte krajinu, v ktorej sa práve nachádzate.
- 3. Stlačením zeleného tlačidla na diaľkovom ovládači spustíte Automatické nastavenie kanálov.
	- > Vyhľadajú a automaticky sa uložia všetky dostupné televízne kanály. To potrvá niekoľko minút. Po skončení vyhľadávania menu oznámi počet nájdených kanálov.

**Poznámka**: ak zvolíte, že kanály sa majú nainštalovať neskôr, v ponuke televízora vyberte Automatické nastavenie, Inštalácia, Kanály a vyhľadajú sa dostupné kanály.

4. Po skončení vyhľadávania znova stlačte červené tlačidlo.

### **Krok 3:Asistent nastavenia: vyberte si TV nastavenia**

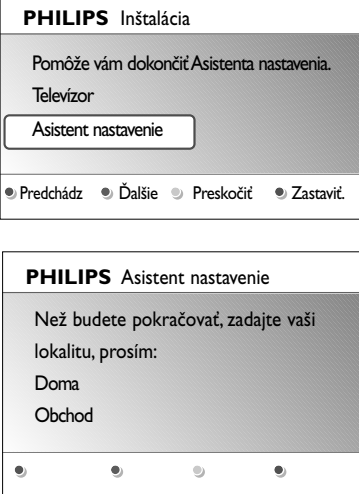

Na niekoľkých rozdelených alebo celých obrazovkách budete vyzvaní vybrať si preferované nastavenia obrazu a zvuku, až kým nedosiahnete kompletné nastavenie, ktoré vám vyhovuje.

- 1. Stlačením zeleného tlačidla na diaľkovom ovládači prejdete do menu **Asistent nastavenia**.
- 2. Vyberte si umiestnenie pomocou kurzora nahor/nadol.
	- Ak vyberiete Obchod, Asistent nastaveniami sa preskočí.TV parametre pre Obraz a Zvuk sa potom nastavia na preddefinované pevné nastavenia. Pokračujte opätovným stlačením zeleného tlačidla.
	- Ak vyberiete **Doma**, zobrazí sa Asistent nastavenia.
- 3. Pomocou kurzora vľavo/vpravo si vždy vyberte preferovanú obrazovku.
- 4. Stlačením zeleného tlačidla vždy potvrdíte výber a skočíte na nasledovnú obrazovku.
	- > Postupne sa budú zobrazovať nasledovné položky. V hlavičke bude uvedené, koľko obrazoviek už prešlo a ich celkový počet.

Asistent nastavenia bude postupne prechádzať cez nasledovné nastavenia: Obraz a Zvuk.

5. Opätovným stlačením zeleného tlačidla uložíte všetky nastavenia a vrátite sa do menu Inštalácia TV.

**Poznámka**: keď preskočíte alebo zastavíte Asistenta nastavenia, zvolia sa štandardné nastavenia Philips, ktoré ste si vybrali.

6. Opätovným stlačením červené tlačidla dokončíte procedúru Prvá inštalácia a zobrazí sa prvý uložený televízny kanál.

**Poznámka**: vaše nastavenia môžete kedykoľvek zmeniť alebo vynulovať alebo nastaviť individuálne nastavenia pre Obraz a Zvuk v menu TV nastavenia. Pozrite str. 13, Používanie nastavení TV menu. Ohľadom ovládania nastavení špeciálnych funkcií TV, vlastností a pomocného príslušenstva, pozri str. 19, Úprava nastavení menu funkcií.

### **Ako sa pohybovať v menu**

<span id="page-10-0"></span>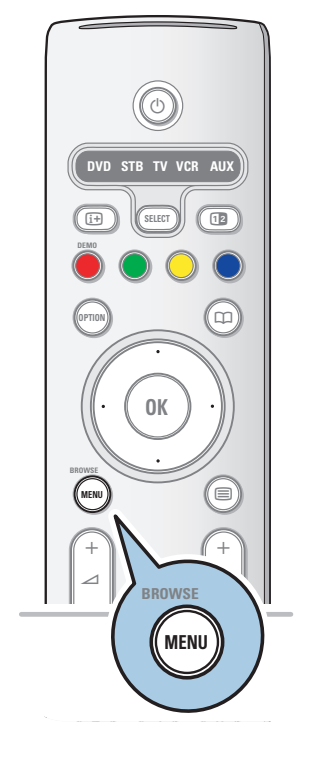

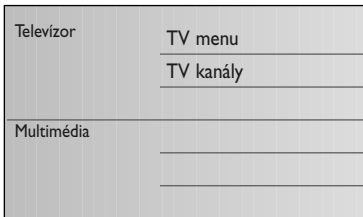

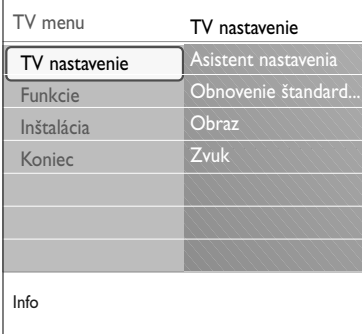

### **Úvod**

Pri používaní menu alebo vykonávaní úloh sa na vašom TV zobrazí množstvo inštrukcií, nápovedných textov a správ.

Čítajte texty zobrazované na konkrétnej zvýraznenej položke. Farebné tlačidlá v spodnej časti obrazovky sa vzťahujú na rôzne úkony, ktoré je možno nimi vykonať.

Stlačením zodpovedajúceho farebného tlačidla na diaľkovom ovládači vykonáte požadovaný alebo potrebný úkon.

- 1. Na diaľkovom ovládači stlačte tlačidlo **MENU/BROWSE**.
	- > Na obrazovke sa zobrazí hlavné menu.
		- **TV menu** umožňuje prístup do TV menu. Pozrite nižšie.
		- **TV kanály** umožňuje prístup do zoznamu TV kanálov a vytváranie až štyroch zoznamov obľúbených položiek s preferovanými TV kanálmi.
		- Pozrite Vytvorenie zoznamu obľúbených kanálov, str. 28.
		- **Multimédiá** umožňujú prístup k aplikácii Multimedia browser.Táto zobrazí vaše osobné multimediálne súbory. Položka Multimédiá sa zobrazí, len keď je pripojené zariadenie USB a/alebo počítača. Pozrite Multimedia browser, str. 29.
- 2. Stláčaním kurzora nahor/nadol zvýraznite a vyberte položku menu.
- 3. Stlačením kurzora vpravo vstúpite do zvýraznenej položky menu.<br>⊳ Pr

Pravý panel zobrazuje obsah zvýraznenej položky menu.

- 4. Pomocou kurzora nahor/nadol vyberte položku menu.
	- **TV nastavenia** umožňujú upraviť preferované nastavenia pre obraz a zvuk
	- **Funkcie** umožňujú ovládať nastavenia špeciálnych TV funkcií
	- **Inštalácia** umožňuje
		- vyberať jazykové predvoľby;
		- vyhľadávať a ukladať TV kanály;
		- nastavovať a upravovať rôzne špeciálne funkcie;
	- vyberať pripojené periférne zariadenia;
	- definovať jedno alebo viac čísiel kanálov ako čísla kanálov dekodéra;
	- vynulovať nastavenia pre obraz a zvuk na štandardné výrobné nastavenia;
	- aktualizovať softvér televízora.

<span id="page-11-0"></span>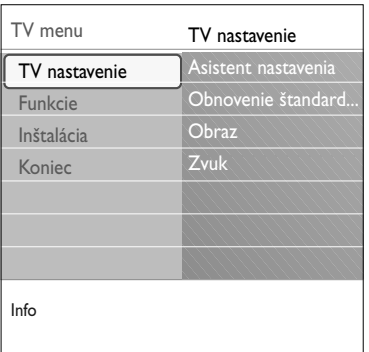

- 5. Pomocou kurzora vpravo vstúpite do zvýraznenej položky menu.<br> $\triangleright$  O
	- > Obsah pravého panelu sa presunie do ľavého a pravý panel zobrazí obsah práve zvýraznenej položky ľavého panelu.

**Poznámka**: v niektorých prípadoch je možné počas nastavovania hodnôt súčasne sledovať obraz.To znamená, že keď je zvýraznená položka na pravej strane panelu, zvyšné položky menu sa skryjú. Pri stlačení kurzora vľavo sa skryté položky menu znova zobrazia a zvýraznenie sa presunie do ľavého panelu.

6. Stlačením tlačidla **MENU/BROWSE** ukončíte hlavné menu.

# **Používanie nastavení TV menu**

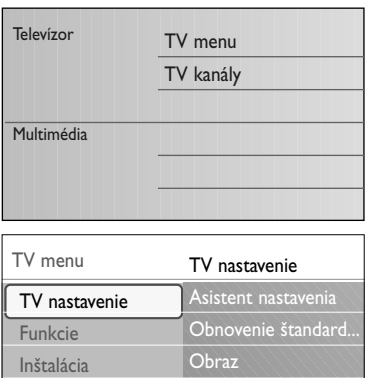

Zvuk

TV menu umožňuje prístup do a zmenu nastavení a predvolieb, keď chcete zmeniť nastavenia Prvej inštalácie a/alebo chcete ovládať nastavenia špeciálnych funkcií a periférnych zariadení televízora.

### **Úprava nastavení obrazu a zvuku**

- 1. Na diaľkovom ovládači stlačte tlačidlo **MENU/BROWSE**. > Na obrazovke sa zobrazí hlavné menu.
- 2. Vyberte **TV menu** a stlačte kurzor vpravo. > Zobrazí sa TV menu.
- 3. Vyberte **TV nastavenia** a stlačte kurzor vpravo. Menu TV nastavenia sa presunie doprava.
- 4. Stlačením tlačidla **MENU/BROWSE** ukončíte hlavné menu.

Pre ľahšiu zmenu nastavení televízora sú k dispozícii 3 spôsoby jej vykonania. Pozrite nasledovné strany.

Info

Koniec

### **A. Zmena nastavení jednoduchým spôsobom pomocou Asistenta nastavenia.**

Vždy, keď vykonáte výber, potvrďte stlačením zeleného tlačidla.

- 1. Vyberte **Asistent nastavenia** a stlačte kurzor vpravo.
	- > Na niekoľkých rozdelených alebo celých obrazovkách budete vyzvaní vybrať si preferované nastavenia obrazu a zvuku, až kým nedosiahnete kompletné nastavenie, ktoré vám vyhovuje.

Pozrite Prvá inštalácia, krok 3:Asistent nastavenia: vyberte si TV nastavenia, str. 10.

2. Stlačením zeleného tlačidla sa znova vrátite do TV menu.

### **B. Používanie Štandardných nastavení** (ak je dostupné)

Tu môžete vybrať jedno zo štandardných nastavení obrazu a zvuku.

- 1. Zvoľte **Obnovenie štandard. nastavenia** a stlačte kurzor vpravo.
	- > Zobrazí sa menu, z ktorého môžete vybrať jedno z výroby predvolených nastavení.
	- > Pod **Aktuálne** je uvedené aktuálne nastavenie obrazu a zvuku.
	- > Ak vyberiete **Prirodzené**, môžete nastaviť nastavenia pre obraz a zvuk na odporúčané štandardné hodnoty.Vo väčšine prípadov takto dosiahnete najlepšie vyvážený zážitok zo sledovania.
	- > Ak vyberiete **Jasné**, môžete nastaviť nastavenia pre obraz a zvuk na intenzívne hodnoty, čím umožníte maximálne využitie schopností televízora.
	- > Ak vyberiete **Jemné**, môžete nastaviť nastavenia pre obraz a zvuk tak, aby bol čo najvernejšie reprezentovaný originálny zdroj.
- 2. Stlačením zeleného tlačidla uložíte zvolené nastavenie.

**Poznámka**: Použitím štandardného nastavenia zrušíte aktuálne nastavenia obrazu a zvuku.

### **C. Individuálne nastavenia pre obraz a zvuk**

- < Vyberte **Obraz** alebo **Zvuk** a stlačte kurzor vpravo.
	- > Zobrazí sa menu, ktoré vám umožní jemne doladiť nastavenia obrazu a zvuku.
	- > Ohľadom úpravy nastavení obrazu si pozrite Úprava nastavení menu obraz, str. 14.
	- > Ohľadom úpravy nastavení zvuku si pozrite Úprava nastavení menu zvuk, str. 17.

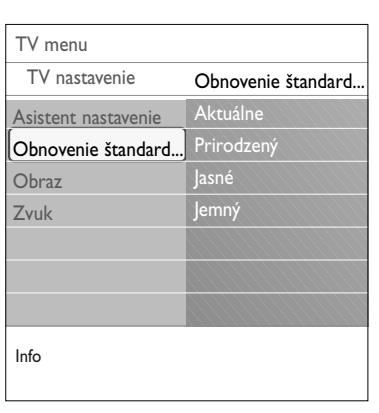

 $\blacksquare$ 

 $\begin{array}{c} \begin{array}{c} \end{array} \end{array}$ 

<span id="page-13-0"></span>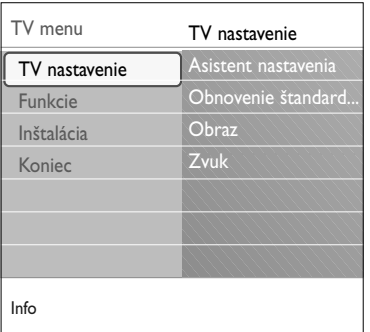

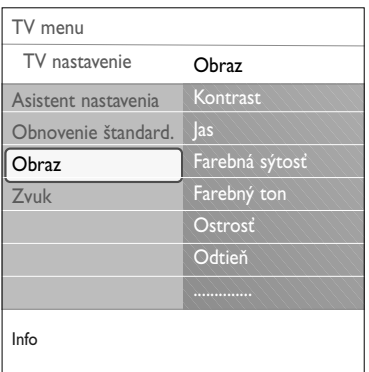

Menu obraz obsahuje nastavenia, ktoré ovplyvňujú kvalitu obrazu.

- 1. Na diaľkovom ovládači stlačte tlačidlo **MENU/BROWSE**. > Zobrazí sa hlavné menu.
- 2. Vyberte **TV menu** a stlačte kurzor vpravo. > TV menu sa presunie doľava.
- 3. Vyberte **TV nastavenia** a stlačte kurzor vpravo. > Menu TV nastavenia sa presunie na ľavý panel.
- 4. Vyberte **Obraz** a stlačte kurzor vpravo. > Menu obraz sa presunie na ľavý panel.
- 5. Pomocou kurzora nahor/nadol vyberte položky menu obraz.
- 6. Stlačením kurzora vpravo vstúpite do vybratej položky menu obraz.
- 7. Pomocou kurzorových tlačidiel upravte nastavenia.
- 8. Stlačením kurzora vľavo sa vrátite do menu obraz.

### **Kontrast**

Prispôsobí intenzitu svetlých častí obrazu, tmavé však ostanú nezmenené.

### **Jas**

Prispôsobuje svietivosť celého obrazu, čo má vplyv predovšetkým na tmavé miesta obrazu.

### **Farebná sýtosť**

Prispôsobuje stupeň nasýtenia farieb, aby vyhovovali vášmu osobnému výberu.

### **Farebný ton**

Vyrovnáva výkyvy farieb v NTSC kódovanom vysielaní.

### **Ostrosť**

Nastaví ostrosť jemných detailov obrazu.

### **Odtieň**

Zvyšuje alebo znižuje **teplé** (červená) a **studené** (modré) farby, aby vyhovovali osobnému výberu.

- < Zvolením možnosti **Studený** sa dodá bielym farbám modrastý nádych, pri možnosti **Normálne** sa dodá bielym farbám neutrálny nádych, nastavenie **Teplý** dodáva bielym farbám červený nádych.
- < Zvolením možnosti **Osobné** si prispôsobíte nastavenie v položke Osobný odtieň.

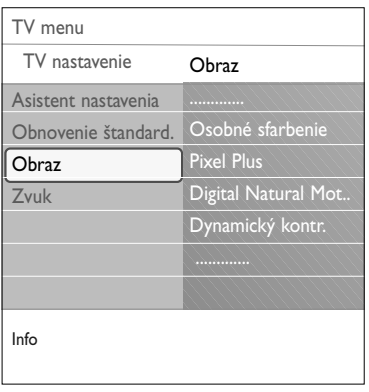

**Osobné sfarbenie** (iba vtedy, ak je Odtieň nastavený na Osobný)

Jemne doladí biely bod (WP) a úroveň čiernej (BL) obrazu.

- 1. Vyberte **Osobný sfarbenie** a stlačte kurzor doprava.
- 2. Použite kurzorové tlačidlá, aby ste vybrali a upravili nastavenia:

**R-WP**: umožní vám prispôsobiť odtieň farby úpravou červenkastého bieleho bodu obrazu.

**G-WP**: umožní vám prispôsobiť odtieň farby úpravou zelenkastého bieleho bodu obrazu.

**B-WP**: umožní vám prispôsobiť odtieň farby úpravou modrastého bieleho bodu obrazu.

**R-BL**: umožní vám prispôsobiť odtieň farby úpravou červenkastej úrovne čiernej na obraze. **G-BL**: umožní vám prispôsobiť odtieň farby úpravou zelenkastej úrovne čiernej na obraze.

- 3. Použite farebné tlačidlá, aby ste nastavenia vynulovali na preddefinované.
- 4. Stlačením kurzora vľavo sa vrátite do menu Obraz.

### **Pixel Plus**

Pixel Plus je najideálnejšie nastavenie, keďže kompletne prepracováva celý obraz tak, aby bol každý pixel tým najlepšie zvoleným, čím sa zlepšuje kontrast, ostrosť, hĺbka obrazu a reprodukcia farieb a jasu z každého zdroja, vrátane High Definition zariadení.

< Vyberte **Zapnuté** alebo **Vypnuté**, aby ste zapli/vypli funkciu Pixel plus.

### **Digital Natural Motion**

Znižuje blikanie bodov a riadkov a zjemňuje pohyby, hlavne vo filmoch.

< Vyberte **Vypnuté**, **Minimum** alebo **Maximum**, aby ste mohli skutočne vidieť rozdiel v kvalite obrazu.

### **Dynamický kontrast**

Automaticky upravuje kontrast v tmavších a svetlejších oblastiach obrazu podľa jeho zmien na obrazovke.

< Pre normálnu úroveň vyberte **Stredné**. Máte možnosť zvoliť úrovne **Minimum**, **Maximum** alebo **Vypnuté**.

**SK**

◀┣

 $\blacksquare$ 

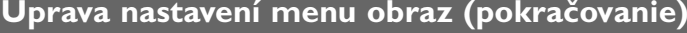

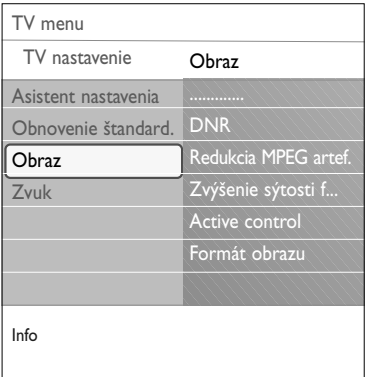

### **DNR**

**DNR** automaticky odfiltruje a zníži šum obrazu. Zlepšuje kvalitu obrazu, keď prijímate slabé signály.

< Vyberte **Vypnuté**, **Minimum**, **Stredné** alebo **Maximum** podľa šumu obrazu na obrazovke.

### **Redukcia MPEG artefaktov**

**MPEG redukcia artefaktov** v polohe Zap. zjemňuje prechody na digitálny obsah.

< Vyberte **Zapnuté** alebo **Vypnuté**.

### **Zvýšenie sýtostie farieb**

Automaticky ovláda vylepšovanie zelenej farby a upravovanie modrej. Farbám dodáva živosť a sýtosť.

< Vyberte **Vypnuté**, **Minimum**, **Stredné** alebo **Maximum**.

### **Active control**

Televízor neustále meria a upravuje všetky prijímané signály tak, aby mohol poskytnúť ten najlepší možný obraz.

< Vyberte **Zapnuté** alebo **Vypnuté**, aby ste zapli/vypli Active control.

### **Formát obrazu**

Umožňuje úpravu veľkosti obrazu podľa vysielaného formátu a vášho preferovaného nastavenia.

Ako sa pohybovať cez menu TV nastavenia, pozrite str. 11: Používanie nastavení TV menu.

**Rada**: táto funkcia je dostupná aj cez tlačidlo **OPTION** na diaľkovom ovládači.

Vyberte si medzi nasledovnými formátmi obrazu: Automatický formát, Superzoom, 4;3, Rozšírený obraz 14:9, Rozšírený obraz 16:9 alebo Širokouhlý obraz. Automatický formát zaistí, že obraz v maximálnej miere

vyplní obrazovku.

V prípade titulkov v spodnom čiernom páse zabezpečí Automatický formát viditeľnosť titulkov.

V prípade loga TV stanice v hornom čiernom páse sa toto logo na obrazovke nezobrazí.

Režim Superzoom odstráni čierne pásy po stranách programov formátu 4:3 s minimálnym skreslením. V režime Rozšírený obraz 14:9, Rozšírený obraz 16:9 alebo Superzoom môžete titulky zobraziť pomocou kurzora nahor/nadol.

**Poznámka**: pri HD zdrojoch nie sú k dispozícii všetky formáty obrazu.

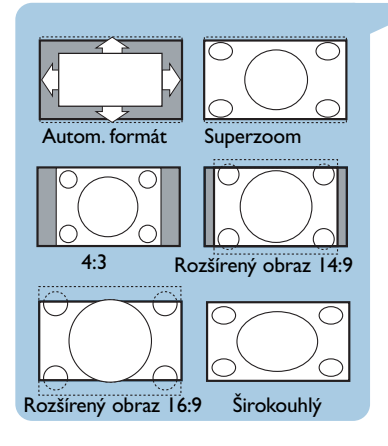

### **Úprava nastavení menu zvuk**

<span id="page-16-0"></span>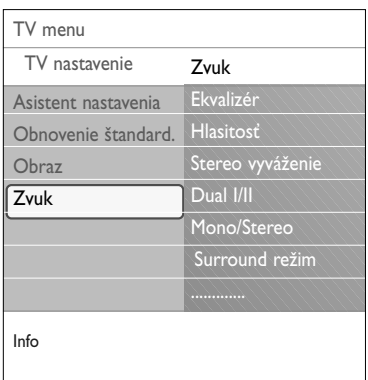

Menu zvuk obsahuje nastavenia, ktoré ovplyvňujú kvalitu zvuku.

- 1. Na diaľkovom ovládači stlačte tlačidlo **MENU/BROWSE**. Zobrazí sa hlavné menu.
- 2. Vyberte **TV menu** a stlačte kurzor vpravo. > TV Menu sa presunie doprava.
- 3. Vyberte **TV nastavenia** a stlačte kurzor vpravo. > Menu TV nastavenia sa presunie na ľavý panel.
- 4. Vyberte **Zvuk** a stlačte kurzor vpravo. > Menu zvuk sa presunie na ľavý panel.
- 5. Pomocou kurzora nahor/nadol vyberte položky menu Zvuk.
- 6. Stlačením kurzora vpravo vstúpite do vybratej položky menu Zvuk.

**Poznámka**: Jedna alebo viac položiek menu nemusí byť k dispozícii v závislosti od vstupného signálu.

- 7. Pomocou kurzorových tlačidiel upravte nastavenia.
- 8. Stlačením kurzora vľavo sa vrátite do menu Zvuk.

#### **Ekvalizér**

Umožní vám zmeniť frekvenčnú odozvu zvuku, aby vyhovoval vašej osobnej chuti.

**Rada**: táto funkcia je dostupná aj cez tlačidlo **OPTION** na diaľkovom ovládači.

### **Hlasitosť**

Umožní vám nastaviť výstupnú úroveň zvuku.

### **Stereo vyváženie**

Umožňuje prispôsobiť výkon pravých a ľavých reproduktorov na dosiahnutie najlepšej reprodukcie zvuku pre polohu počúvania.

### **Dual I/II**

Umožňuje výber **Dual I** alebo **Dual II** (pre každý kanál), ak je dostupné duálne vysielanie.

### **Mono/Stereo**

Umožňuje výber **Monofónneho** alebo **Stereofónneho** zvuku (pre každý kanál), ak je dostupné stereofónne vysielanie.

### **Surround režim**

Táto funkcia vyberá módy pre viacpriestorovú alebo priestorovú reprodukciu zvuku v závislosti na vysielaných signáloch alebo signáloch, prijatých z externých vstupov.

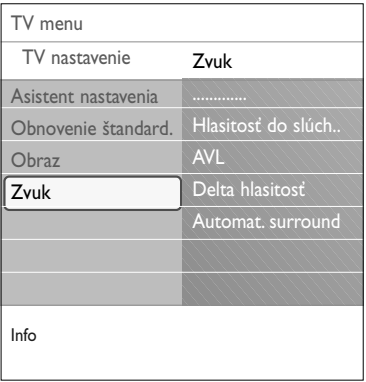

### **Hlasitosť v slúchadlách**

Umožňuje ovládanie úrovne zvuku prostredníctvom slúchadiel.

### **AVL (Automatic Volume Leveler)**

Táto funkcia automaticky vyrovnáva rozdiely hlasitosti medzi kanálmi a programami, čím zabezpečuje celkovú konštantnú úroveň.Automaticky tiež znižuje dynamiku zvuku.

 $\blacktriangleleft$   $\blacktriangleright$ 

 $\blacksquare$ 

### **Hlasitosť delta**

Táto funkcia vám umožní upraviť akékoľvek rozdiely zvuku medzi TV kanálmi alebo externými zdrojmi.

### **Automatický surround**

Keď je funkcia v polohe **Zapnuté**, tak TV môže automaticky prepínať na najlepší režim priestorového zvuku, ktorý vysielajúci prenáša.

### **Úprava nastavení menu funkcií SK**

<span id="page-18-0"></span>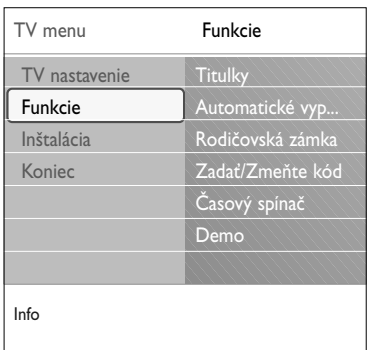

Menu Funkcie umožňuje ovládanie nastavení špeciálnych funkcií a pomocného príslušenstva televízora.

- 1. Na diaľkovom ovládači stlačte tlačidlo **MENU/BROWSE**. Zobrazí sa hlavné menu.
- 2. Vyberte **TV menu** a stlačte kurzor vpravo. > TV Menu sa presunie doprava.
- 3. Vyberte **Funkcie** a stlačte kurzor vpravo. > Menu Funkcie sa presunie na ľavý panel.
- 4. Pomocou kurzora nahor/nadol vyberte položky menu Funkcie.
- 5. Stlačením kurzora vpravo vstúpite do vybratej položky menu Funkcie.
- 6. Pomocou kurzorových tlačidiel upravte nastavenia.
- 7. Stlačením kurzora vľavo sa vrátite do menu Funkcie.

### **Titulky**

Zobrazí titulky teletextu z vybraného televízneho kanála. Tieto možno zobrazovať stále, alebo len keď je aktívne stíšenie zvuku. Stránka titulkov teletextu kanálov musí byť uložená pre každý TV kanál.

- 1. Zapnite teletext a z indexu vyberte príslušnú stránku titulkov.
- 2. Vypnite teletext.
- 3. Vyberte
	- **Titulky Zapnuté**, ak chcete zobrazovať titulky na vybratých TV kanáloch.
	- **Zapnuté bez zvuku**, ak chcete automaticky zobrazovať titulky len vtedy, keď bol zvuk stíšený tlačidlom  $M$  na diaľkovom ovládači.

**Rada**: táto funkcia je dostupná aj cez tlačidlo **OPTION** na diaľkovom ovládači.

### **Automatické vypnutie**

Nastaví dobu, po ktorej sa televízor automaticky prepne do pohotovostného režimu.

- 1. Vyberte **Automatické vypnutie**.
- 2. Stlačte kurzor vpravo.
- 3. Vyberte hodnotu pomocou kurzora nahor/nadol.
	- > Zoznam bude obsahovať hodnoty 0 až 180 minút. Pri výbere hodnoty 0 sa automatické vypnutie deaktivuje.

**Poznámka**: vždy je možné vypnúť TV skôr alebo nastaviť iný čas budíka.

### **SK Úprava nastavení menu funkcií (pokračovanie)**

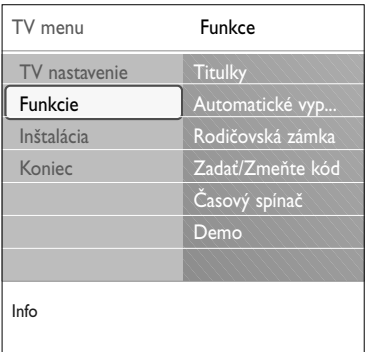

### **Rodičovská zámka**

Pomocou 4-ciferného kódu môžete uzamknúť TV kanály a externé zdroje, aby ste zabránili deťom sledovať určité programy.

- 1. Vyberte **Rodičovská zámka**.
- 2. Stlačením kurzora vpravo vstúpite do menu Rodičovská zámka.
- 3. Zadajte 4-ciferný kód.

**Poznámka**: pri každom vstupe do menu detského zámku musíte váš kód zadať znovu.

- 4. Vyberte jednu z položiek menu Rodičovská zámka a stlačte kurzor vpravo:
	- **Zámka**, ak chcete uzamknúť všetky kanály a externé pripojenia:
	- **Vlastný zámok**, ak chcete uzamknúť určitý program alebo uzamknúť všetky kanály od určitého času.
	- < Vyberte:
		- **Zamknúť po**, ak chcete uzamknúť všetky programy od istého času.
			- < Stlačte pravý kurzor (2x).
			- < Vyberte **Zapnuté** pre nastavenie hodín.
			- < Stlačte ľavý kurzor.
			- < Vyberte **Čas** a stlačte pravý kurzor.
			- < Kurzorom nahor/nadol a doprava zadajte čas.
			- < Stlačením tlačidla **MENU/BROWSE** vypnete menu.
		- **Zámok predvoľby**, ak chcete uzamknúť určitý TV kanál alebo externé zariadenie.Aktivujte/deaktivuje stlačením tlačidla **OK**.
	- Vyberte **Odomknúť**, ak chcete odblokovať všetky nastavené zámky.

#### **Dôležité: Ak ste zabudli váš osobný kód!**

- 1. Vyberte **Zmeniť kód** a stlačte kurzor vpravo.
- 2. Zadajte nulovací kód 8-8-8-8.
- 3. Zadajte nový osobný 4-ciferný kód.
- 4. Potvrďte nový zadaný kód.
	- > Predchádzajúci kód sa vymaže a uloží sa nový kód.

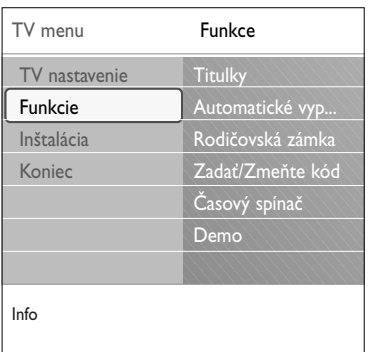

### **Zadať kód/zmeniť kód**

Umožňuje nastaviť alebo zmeniť osobný 4-ciferný prístupový kód, ktorý sa používa pri rôznych uzamykacích funkciách televízora.

- < Vyberte **Zadať** alebo **Zmeňte kód**.
	- Ak ešte neexistuje žiadny kód PIN, táto položka menu bude nastavená na **Zadať kód**. Postupujte podľa inštrukcií na obrazovke.
	- > Ak už bol kód PIN predtým zadaný, táto položka menu bude nastavená na **Zmeňte kód**. Postupujte podľa inštrukcií na obrazovke.
- < Zadajte kód pomocou číselných tlačidiel. Platné sú všetky číselné kombinácie od 0000 do 9999.
	- Menu Funkcie sa znova zobrazí so správou potvrdzujúcou, že váš kód PIN bol vytvorený alebo zmenený.

### **Časový spínač**

Z pohotovostného režimu sa televízor v určenom čase automaticky prepne na zadané číslo kanálu.

- 1. Vyberte **Časový spínač**.
- 2. Stlačením kurzora vpravo vstúpite do menu Časový spínač.
- 3. Vyberte **Časovač** a stlačte kurzor vpravo.
- 4. Vyberte **Zap**.
- 5. Vyberte **Kanál** a TV kanál, na ktorý chcete prepnúť televízor v danom čase a dátume
- 6. Vyberte **Deň** a deň v týždni, alebo vyberte **Denne**.
- 7. Vyberte **Čas** a pomocou číselných tlačidiel alebo kurzorom nahor/nadol zadajte čas.
- 8. Aktivujte stlačením tlačidla **OK**.
- 9. Stlačením kurzora vľavo sa vrátite do menu Funkcie alebo stlačením tlačidla **MENU/BROWSE** vypnite menu.

**Poznámka**: Od teraz každý týždeň, sa vaša TV automaticky prepne na vybraný kanál, vo vybraný deň, vo vybraný čas, až dovtedy, pokiaľ funckiu Časový spínač nevypnete.

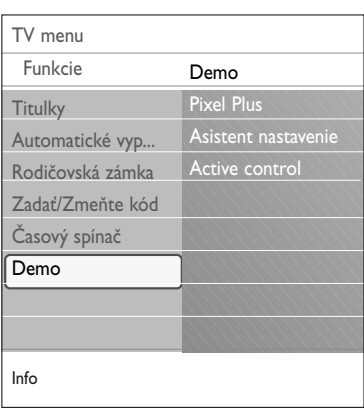

### **Demo (Ukážka)**

Umožňuje oboznámiť sa s funkciami tohto televízora.

- 1. Vyberte **Demo**.
- 2. Stlačte kurzor vpravo.
- 3. Vyberte požadovanú ukážku.
- 4. Stlačením tlačidla **OK** spustite ukážku. > Vybratá ukážka sa raz prehrá.
- 5. Stlačením červeného tlačidla ukončíte ukážku a vrátite sa do menu Ukážka.
- 6. Stlačením červeného tlačidla ukončíte menu Demo.

Info

# <span id="page-21-0"></span>**SK Ako vyhľadávať a ukladať TV kanály**

**Rada**: túto kapitolu budete potrebovať, len ak chcete zmeniť nastavenia inštalácie.

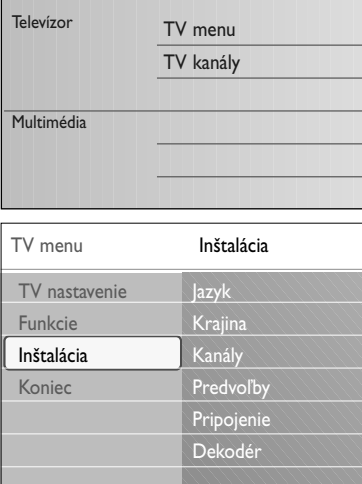

### **Menu Inštalácia**

Toto menu upravuje nastavenia týkajúce sa inštalácie TV kanálov, jazyka a krajiny, ako aj prvej inštalácie televízora.

- 1. Na diaľkovom ovládači stlačte tlačidlo **MENU/BROWSE**. > Zobrazí sa hlavné menu.
- 2. Vyberte **TV menu** a stlačte kurzor vpravo. > TV Menu sa presunie doprava.
- 3. Vyberte **Inštalácia** a stlačte kurzor vpravo. > Menu Inštalácia sa presunie na ľavý panel.
- 4. Pomocou kurzora nahor/nadol vyberte položky menu Inštalácia.
- 5. Stlačením kurzora vpravo vstúpite do vybratej položky menu Inštalácia.
- 6. Pomocou kurzorových tlačidiel upravte nastavenia.
- 7. Aktivujte stlačením tlačidla **OK**.
- 8. Stlačením kurzora vľavo sa vrátite do menu Inštalácia alebo stlačením tlačidla **MENU/BROWSE** vypnete menu.

### **Vyberte si jazykové predvoľby**

Toto menu umožňuje výber preferovaného jazyka pre menu.

- Info TV menu Inštalácia Jazyk Jazyk Menu jazyk Krajina Kanály Predvoľby Pripojenie Dekodér Továrne nastavenie Aktualizácia softvéru
	- 1. Vyberte položku ponuky jazyka a pomocou kurzora vpravo vstúpte do zoznamu dostupných jazykov.
	- 2. Pomocou kurzora vpravo vyberte jazyk.
	- 3. Tlačidlom **OK** potvrďte výber.

### **Vyberte krajinu**

Umožňuje výber krajiny, kde sa práve nachádzate.

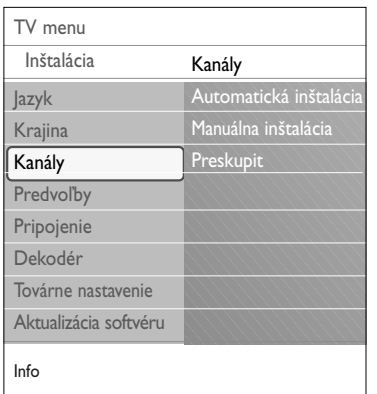

### **Ukladanie televíznych kanálov**

Po správnom nastavení jazyka a krajiny môžete teraz vyhľadať a uložiť TV kanály.

< Vyberte **Kanály** v menu TV, Inštalácia.

### **Automatická inštalácia**

Televízor prehľadá celé frekvenčné spektrum podľa zvolenej krajiny.

- > Automaticky sa vyhľadajú a uložia všetky dostupné televízne kanály.To potrvá niekoľko minút.
- > Po skončení vyhľadávania menu oznámi počet nájdených kanálov

### **Manuálna inštalácia**

Tu máte možnosť manuálne nainštalovať analógové kanály (ich postupným naladením po jednom).

- 1. Vyberte **Manuálna inštalácia** a stlačte kurzor vpravo.
- 2. Vyberte **Systém**.
- 3. Vyberte vašu krajinu alebo časť sveta, v ktorej sa momentálne nachádzate.
- 4. Vyberte **Vyhľadať** a stlačte kurzor vpravo.

**Rada**: ak poznáte frekvenciu, zadajte 3 číslice frekvencie z číslic 0 až 9 (napríklad 049).

- 5. Pokračujte stlačením červeného alebo zeleného tlačidla.
- 6. Stlačením kurzora vľavo uložíte nájdený kanál alebo vyhľadáte iný kanál.
- 7. Vyberte **Jemné ladenie** a stlačte kurzor vpravo. Jemné ladenie je užitočné, keď je frekvencia jemne posunutá alebo keď nastane interferencia s inou frekvenciou. V prípade slabého príjmu nájdeného kanála upravte frekvenciu kurzorom nahor/nadol.
- 8. Vyberte **Uložiť tento kanál**, ak chcete uložiť frekvenciu pod súčasným číslom kanála. Stlačte kurzor vpravo a potvrďte tlačidlom **OK**. Vyberte **Uložiť ako nový predvoľbu**, ak chcete uložiť frekvenciu pod novým číslom kanála. Stlačte kurzor vpravo a potvrďte tlačidlom **OK**.
- 9. Pomocou menu Preskupiť premenujte alebo preusporiadajte kanály.

<span id="page-23-0"></span>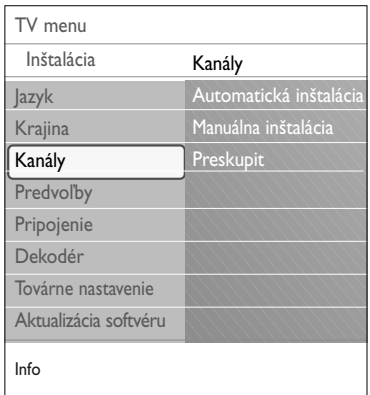

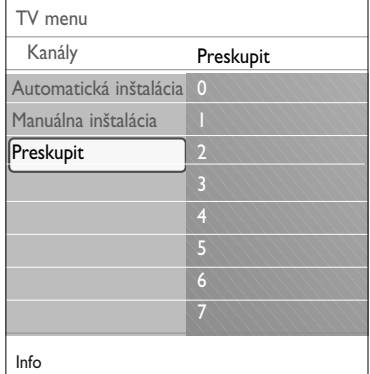

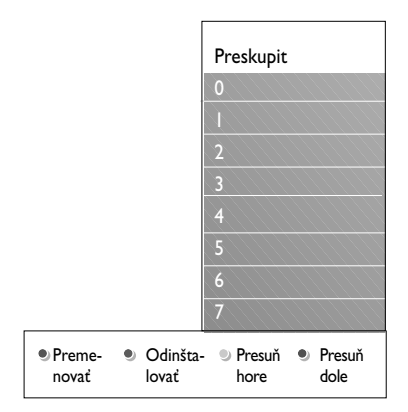

Tu môžete premenovať, preusporiadať a odinštalovať či preinštalovať uložené kanály.

< Stlačte príslušné farebné tlačidlá a postupujte podľa pokynov na obrazovke.

### **Usporiadanie**

Umožní vám zmeniť poradie uložených TV kanálov.

- 1. Vyberte kanál, pre ktorý chcete zmeniť umiestnenie. 2. Stlačte žlté tlačidlo, aby ste sa v zozname pohli o jednu pozíciu nahor.
- 3. Stlačte modré tlačidlo, aby ste sa v zozname pohli o jednu pozíciu nadol.
- 4. Zopakujte pre preskupenie ostatných televíznych kanálov.

### **Premenovanie**

Táto funkcia vám umožní zmeniť názov televízneho kanálu uložený v pamäti alebo priradiť názov kanálu či externému signálu, pre ktorý ešte nebol vložený názov.

- 1. Vyberte kanál, ktorý chcete premenovať.
- 2. Stlačte červené tlačidlo na vašom diaľkovom ovládači.
- 3. Kurzorom nahor/nadol vyberte znaky.Vyberte nasledujúcu pozíciu pomocou kurzora vpravo.
- 4. Po skončení stlačte zelené tlačidlo alebo tlačidlo **OK**.

### **Poznámky**:

- stlačte žlté tlačidlo pre vymazanie všetkých znakov. Kurzor sa opätovne umiestni na začiatok;
- stlačte modré tlačidlo pre vymazanie znaku vedľa kurzora. Pomocou stláčania kuzoru nahor/nadol zadajte nový znak.
- kanálom 0 až 999 môžete priradiť názov;
- medzera, čísla a ďalšie špeciálne znaky sú umiestnené medzi písmenami Z a A.
- 5. Vyberte iné číslo kanála a zopakujte kroky 2 až 5.

### **Odinštalovanie - preinštalovanie**

Táto funkcia vám umožní odinštalovať uložený kanál tak, že už nebude možné ho naladiť.Táto funkcia vám tiež umožní preinštalovať už odinštalovaný kanál.

- 1. Vyberte kanál, ktorý chcete odinštalovať.
- 2. Stlačte zelené tlačidlo, aby ste odinštalovali zvolený kanál.
	- > Odinštalovaný kanál sa označí v zozname ikonou pred odinštalovaným kanálom.
- 3. Opätovne stlačte šedé tlačidlo, aby ste nainštalovali odinštalovaný kanál.

### **Nastavenie predvolieb**

<span id="page-24-0"></span>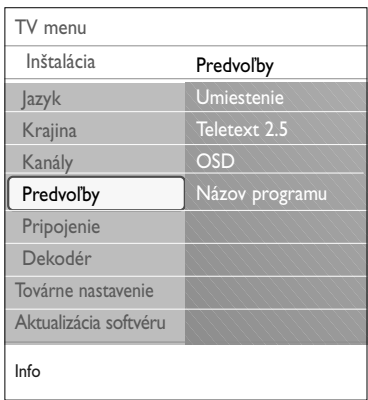

Toto menu obsahuje položky, ktoré nastavujú alebo upravujú rôzne špeciálne funkcie televízora a ktoré sa väčšinou používajú len príležitostne.

### **Výber umiestnenia**

Umožňuje vybrať umiestnenie televízora.Ak zvolíte **Predajňa**, použijú sa pevné nastavenia obrazu a zvuku. Umiestenie **Doma** poskytuje maximálnu flexibilitu meniť akékoľvek preddefinované nastavenia obrazu a zvuku.

### **Výber Teletextu 2.5**

Niektoré televízne stanice ponúkajú možnosť zobrazenia väčšieho počtu farieb, iných farieb pozadia a lepšej grafiky na teletextových stránkach.

- < Vyberte **Teletext 2.5 Zapnuté**, ak chcete využiť túto funkciu.
- < Vyberte **Teletext 2.5 Vypnuté**, ak uprednostňujete neutrálnejší vzhľad teletextu.
	- > Táto voľba platí pre všetky kanály, ktoré prenášajú Teletext 2.5.

**Poznámka**: Prepnutie na teletext 2.5 môže trvať niekoľko sekúnd.

### **Výber Informácií na obrazovke (OSD)**

Umožňuje voľbu zobrazovania ukazovateľa hlasitosti a redukované alebo rozšírené zobrazovanie informácií o programe a kanále na obrazovke.

- < Vyberte **Minimum**, čím aktivujete zobrazovanie redukovaných informácií o kanáli.
- < Vyberte **Normálne**, čím aktivujete zobrazovanie rozšírených informácií o kanáli a programe. Napríklad informáciu o programe, kvalitu vstupného signálu pripojeného príslušenstva, formát obrazovky a režim zvuku, zostávajúci čas nastavenia automatického vypnutia,...

### **Zobraziť názov programu**

Umožňuje zobraziť názov programu podľa vysielaných informácií.

> Keď vyberiete **Áno**, po voľbe TV programu alebo po stlačení tlačidla [i] na diaľkovom ovládači sa bude zobrazovať názov programu, ak je vysielaný.

<span id="page-25-0"></span>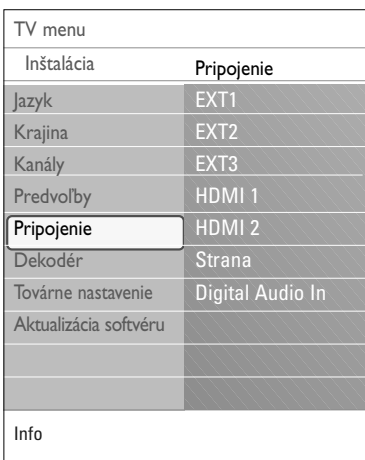

Umožňuje vybrať periférne zariadenia, ktoré ste pripojili do audio a video konektorov.

- 1. Vyberte **Pripojenia**.
- 2. Stlačte kurzor vpravo.
- 3. Vyberte vstup, do ktorého je pripojené periférne zariadenie.
	- > Keď vyberiete možnosť **EXT1**, **EXT2**, **EXT3**, **HDMI 1**, **HDMI 2**, **Strana** alebo **Digital Audio In** (Vstup digitálneho zvuku), tak sa zobrazí zoznam, ktorý vám umožní identifikovať, ktorý typ periférneho zariadenia je pripojený k vstupu.
- 4. Znova tlačte kurzor vpravo a vstúpite do zoznamu typov periférnych zariadení pripojených ku zvolenému vstupu.
- 5. Kurzorom nahor/nadol vyberte periférne zariadenie.

### **Digital Audio In**

Ak periférne zariadenie disponuje digitálnym audio výstupom, môžete na jeho pripojenie k televízoru využiť konektor **DIGITAL AUDIO IN**.

V menu Pripojenie priraďte vstup Digital Audio In príslušnému externému vstupu, do ktorého je periférne zariadenie zapojené.

Váš televízor dokáže nielen prijímať audio vstup cez Digital Audio In, ale zvláda aj výstup kódovaného zvuku Dolby Digital cez konektor **DIGITAL AUDIO OUT** na externý zosilňovač alebo prijímač.Ak váš zosilňovač alebo prijímač má zodpovedajúci konektor pre Digital Audio In, môžete ho pripojiť jediným káblom na konektor televízora **DIGITAL AUDIO OUT.**

Pozrite Pripojenie a výber video a audio pripojení, zosilňovač domáceho kina, str. 42.

### **Voľba čísla kanálu dekodéru**

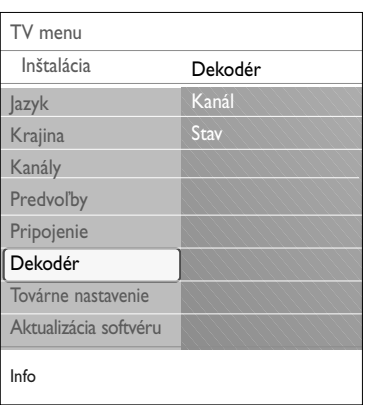

Umožňuje definovať jedno alebo viac čísiel kanálov ako čísiel kanálov dekodéra, keď je dekodér alebo deskrambler pripojený na **EXT1** alebo **EXT2**.

- 1. Vyberte číslo kanála, pod ktorý chcete uložiť program pochádzajúci z dekodéra alebo deskramblera.
- 2. Vyberte **Stav**.
- 3. Vyberte vstup, ktorý používate na pripojenie dekodéra: **Žiadny**, **EXT1** alebo **EXT2**.
- < Vyberte **Žiadny**, ak nechcete, aby sa zvolené číslo kanála aktivovalo ako číslo kanála dekodéra.

### **Vynulovanie na výrobné nastavenia**

<span id="page-26-0"></span>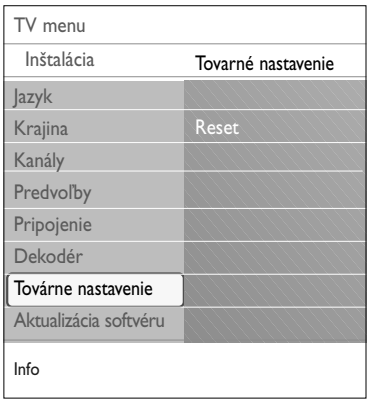

Umožňuje vynulovanie väčšiny nastavení na nastavenia predefinované z výroby.

- 1. Vyberte a stlačte kurzor vpravo.
- 2. Stlačením tlačidla **OK** vymažete nastavenia a vynulujete ich na ich predvolené hodnoty.

# **Ako aktualizovať softvér televízora**

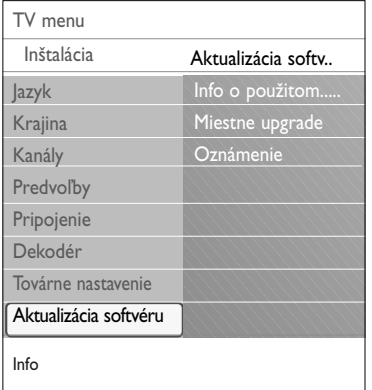

Umožňuje aktualizáciu softvéru televízora pomocou zariadenia USB.

### **Aktualizácia zariadenia USB**

Zahájiť aktualizačnú procedúru zo zariadenia USB je možné už pred zapnutím televízora. Pamäťové zariadenie musí obsahovať zodpovedajúci obraz aktualizácie (a štruktúru), ktorý možno nájsť na webovej stránke www.philips.com/software.

Ohľadom nahratia novej verzie softvéru na vaše pamäťové zariadenie, pozrite Prílohu 1,Aktualizácia softvéru televízora Philips s prenosnou pamäťou, str. 46.

**Automatické oznámenie o softvéri** (ak je dostupné)

Keď zapnete váš TV, tak sa môže zobraziť správa oznamujúca, že je dostupná nová softvérová aktualizácia.

- o Stlačte červené tlačidlo na diaľkovom ovládaní, ak chcete byť upozornení neskôr.
- o Stlačte zelené tlačidlo na diaľkovom ovládaní, aby ste potvrdili prečítanie správy.
	- > Po potvrdení sa správa opätovne zobrazí. Ak však chcete opätovne vidieť posledné vysielané oznámenie, tak vyberte v ponuke Aktualizácia softvéru možnosť **Oznámenie**.

**Poznámka**: pokiaľ sa aktualizácia softvéru nevykoná, tak správa bude dostupná.

<span id="page-27-0"></span>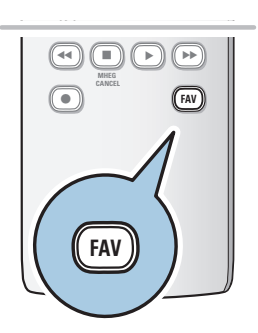

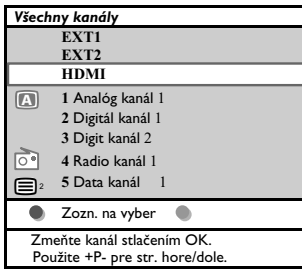

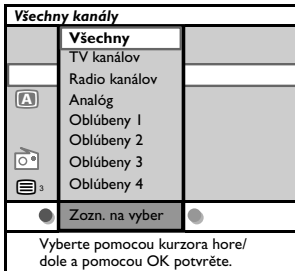

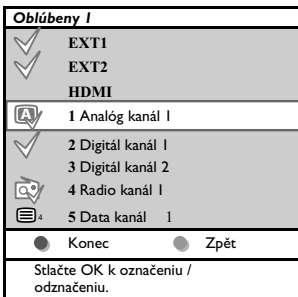

**Poznámka**: pomocou číselných tlačidiel môžete naďalej voliť kanály, ktoré nie sú označené ako obľúbené.

Môžete vybrať až štyri zoznamy obľúbených kanálov. Napr. Každý člen vašej rodiny môže mať vlastný zoznam obľúbených položiek.

Navyše si medzi zoznamami obľúbených kanálov môžete vybrať zoznam iba s digitálnymi TV kanálmi alebo zoznam iba so stanicami rozhlasového vysielania, príp. zoznam iba s analógovými kanálmi.

Poznámka: po prvom stlačení tohto klávesu po dokončení inštalácie sa zobrazí zoznam všetkých kanálov.V ostatných prípadoch sa zobrazí naposledy zvolený zoznam kanálov.

### **Zvolenie kanálu zo zobrazeného zoznamu obľúbených kanálov**

- 1. Stlačte tlačidlo **FAV** (alebo tlačidlo **OK**).
	- > Zobrazí sa naposledy zvolený zoznam kanálov.
- 2. Pomocou kurzorových tlačidiel hore/dole vyberte kanál.
- 3. Stlačením **OK** zobrazíte vybraný kanál.

### **Výber iného zoznamu obľúbených kanálov**

- 1. Stlačte tlačidlo **FAV**.
	- > Zobrazí sa naposledy zvolený zoznam kanálov.
- 2. Stlačte červené tlačidlo, zobrazí sa zoznam dostupných zoznamov obľúbených kanálov.
- 3. Pomocou kurzorových tlačidiel hore/dole vyberte zoznam.
- 4. Stlačte tlačidlo **OK**.
- 5. Opätovným stlačením tlačidla **FAV** výber dokončíte.

### **Vytvorenie a úprava zoznamu obľúbených kanálov**

- 1. Stlačte tlačidlo **FAV**.
	- > Zobrazí sa naposledy zvolený zoznam kanálov.
- 2. Stlačte červené tlačidlo.
	- Zobrazia sa všetky dostupné zoznamy obľúbených kanálov.
- 3. Pomocou kurzorových klávesov hore/dole vyberte zoznam Obľúbených kanálov (1 až 4).
- 4. Stlačte tlačidlo **OK**.
- 5. Stlačením zeleného tlačidla spustíte režim editácie.
	- > Vo vybranom zozname Obľúbených kanálov sa zobrazia všetky kanály.
- 6. Pomocou kurzorových tlačidiel hore/dole vyberte kanál.
- 7. Tlačidlom **OK** označte alebo zrušte označenie pri zvýraznenom kanále.Takto kanál pridáte alebo odstránite zo zoznamu obľúbených kanálov.
- 8a. < Opätovným stlačením zeleného tlačidla opustíte režim editácie.
	- > Zobrazí sa upravený zoznam obľúbených kanálov.
	- < Opätovným stlačením tlačidla **FAV** činnosť dokončíte.
	- > Pomocou tlačidla **–P+** môžete prechádzať TV kanálmi zvoleného zoznamu.
- 8b. Stlačením červeného tlačidla odstránite zoznam kanálov.

<span id="page-28-0"></span>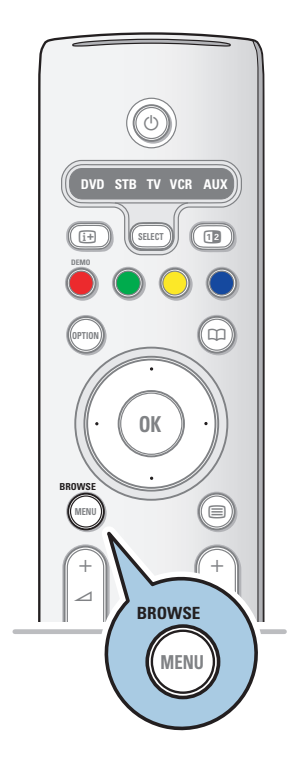

Pomocou aplikácie Multimedia browser môžete prezerať obrázky alebo prehrávať zvukové súbory uložené na zariadení USB. Aplikácia Multimedia browser sa vyvoláva z hlavného menu.

- Je možné reprodukovať nasledovné formáty: pre obrazové súbory: JPEG
	- pre audio súbory: MP3, MP3 Pro, LPCM
- pre video súbory: MPEG1, MPEG2
- Podporované sú len pamäťové zariadenia, formátované na systéme FAT/DOS.
- Ak vaše zariadenie USB nie je podporované, spoločnosť Philips nenesie žiadnu zodpovednosť.

### **Prezeranie obsahu zariadenia USB**

**Rada**: ak vaše zariadenie USB nepasuje do konektora USB na bočnej stene, pripojte zariadenie USB do portu USB pomocou predlžovacieho kábla USB. Ďalšie informácie získate u svojho predajcu.

### **Vloženie zariadenia USB**

**Poznámka**: zariadenia USB nie sú súčasťou dodávky tohto televízora.

Ak máte pamäťovú kartu alebo digitálny fotoaparát USB, pripojte ho do konektora USB na bočnej stene. Pozrite Pripájanie video a audio zariadení, Bočný panel prehľad, str. 35.

Po vložení zariadenia USB sa automaticky zobrazí menu aplikácie Multimedia browser. Pozrite ďalej.

### **Odstránenie zariadenia USB**

- 1. Stlačením tlačidla **MENU/BROWSE** na diaľkovom ovládači vypnite hlavné menu.
- 2. Odstráňte zariadenia USB.

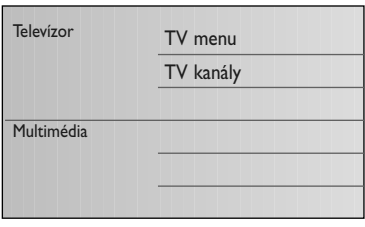

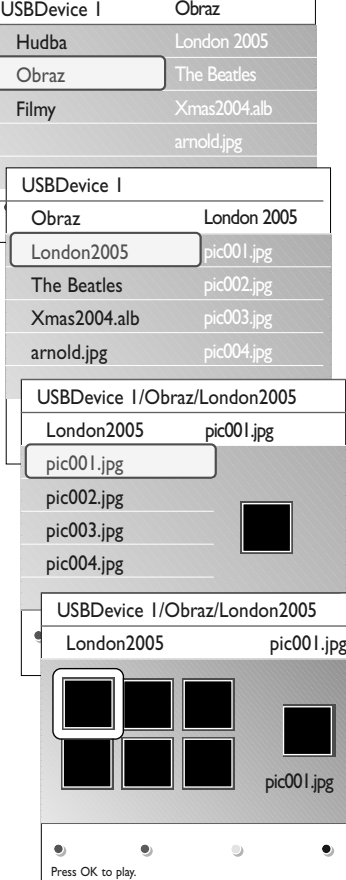

### **Menu Multimedia Browser**

- 1. Vložte zariadenie USB.
- 2. Kurzorom nahor/nadol vyberte zariadenie USB pod položkou Multimédiá.
	- > Aplikácia Multimedia browser umožňuje prezeranie obsahu uloženého na vloženom zariadení USB.
	- Zobrazí sa dvojpanelový prehliadač s ľavým panelom obsahujúcim typy obsahu (hudba, obrázky, filmy).
	- > Pravý panel zobrazí obsah zodpovedajúci zvolenému typu obsahu.
- 3. Stlačením kurzora vpravo vstúpite do obsahu.
- 4. Stláčaním kurzora nahor/nadol vyberte obsah.
- 5. Stlačením kurzora vpravo vstúpite do obsahu.
- 6. Stlačením kurzora nahor/nadol vyberte súbor alebo adresár.

**Poznámka**: stlačením zeleného tlačidla zobrazíte všetky obrazové súbory v aktuálnom adresári vo forme náhľadov pri prezeraní obrázkov. Opätovným stlačením zeleného tlačidla zobrazíte obrazové súbory vo forme zoznamu.

- 7. Ak vyberiete **súbor**, stlačením tlačidla **OK** zobrazíte obrázok alebo prehráte zvukový súbor. Ak vyberiete **adresár**, **album** alebo **playlist** stlačením kurzora vpravo do neho vstúpite, alebo stlačením tlačidla **OK** spustíte prezentáciu alebo opakované prehrávanie prítomných súborov.
- 8. Stlačením kurzora vľavo môžete pokračovať v prehrávaní hudby a prepnúť sa späť do menu Multimédiá.
- 9. Stlačte jedno z farebných tlačidiel na diaľkovom ovládači pre aktivovanie príslušnej funkcie, uvedenej na spodnej strane obrazovky.

**Rada**: modré tlačidlo je možné v prípade potreby použiť na opätovné zobrazenie funkcií farebných tlačidiel.

10. Prehrávanie obsahu zastavíte stlačením tlačidla ■ na diaľkovom ovládači.

#### **Poznámky**:

- váš televízor podporuje prehrávanie prezentácií s hudbou v pozadí. Pozrite Príloha 2, Formát Philips TV-Slideshow s hudbou v pozadí, str. 49;
- prehrávanie bude pokračovať, aj keď dočasne prepnete na obrazovky prehliadača. Prehrávanie zvuku sa zastaví, až keď začne hrať ďalšia skladba, alebo keď sa dosiahne koniec;
- ďalšie technické poznámky môžete nájsť v Prílohe 3, Problémy s Philips TV - digitálny fotoaparát a USB, str. 51.

**Môžu sa objaviť nasledovné ikony:**

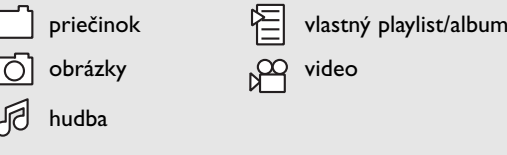

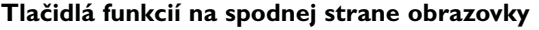

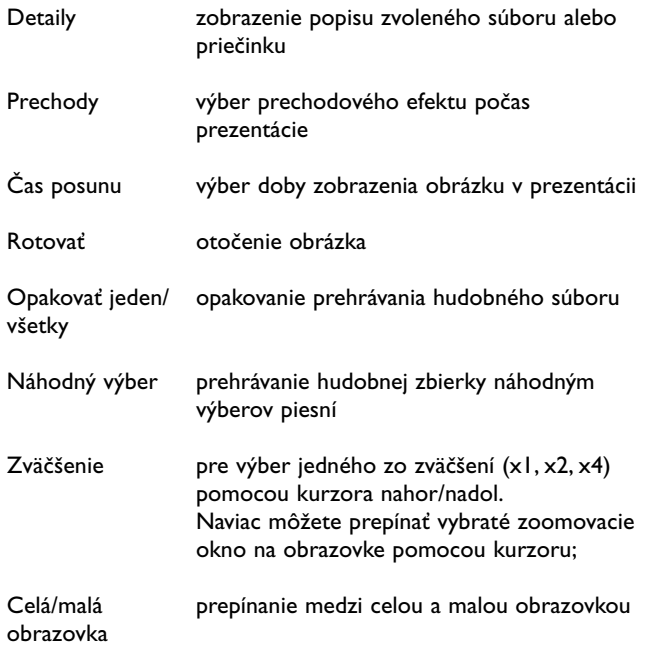

**Note**: pred otočením alebo zmenou mierky obrazu najskôr ukončite prezentáciu tlačidlom OK alebo modrým tlačidlom.

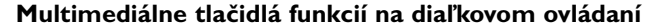

- ◆◆ rýchly posun zobrazeného obsahu dozadu<br>■ pre zastavenie zobrazovaného obsahu
- pre zastavenie zobrazovaného obsahu<br>▶ aby ste prehrávali jeden súbor, spusti
	- aby ste prehrávali jeden súbor, spustite prezentáciu, prehrávanie priečinka alebo inej zbierky
		- pozastavenie prehrávania obsahu
- † rýchly posun obrazu dopredu

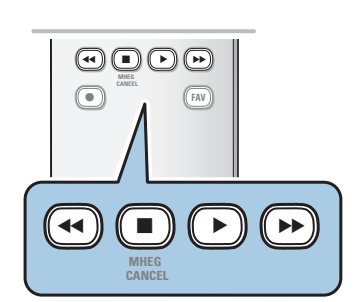

### **SK Teletext**

**Poznámka**:Teletext nie je k dispozícii cez zariadenie pripojené cez **HDMI** konektor.

Väčšina TV kanálov vysiela informácie prostredníctvom teletextu.

Tento televízor má kapacitu pamäte 1200 stránok, do ktorej ukladá väčšina stránok a podstránok, aby sa skrátila čakacia doba.Vždy keď sa zmení program, dôjde k obnoveniu obsahu tejto pamäte.

 $\circ$  Stlačením tlačidla  $\equiv$  zapnete teletext. > Na obrazovke sa zobrazí indexová stránka.

### **Výber teletextovej stránky**

- < Číslo požadovanej stránky zadajte pomocou číselných tlačidiel alebo pomocou tlačidla **-P+**.
- < Možnosti uvedené v spodnej časti obrazovky vyberiete pomocou farebných tlačidiel.

### **Naposledy zvolená teletextová stránka**

 $\circ$  Stlačte tlačidlo  $P\Phi$ .

### **Vyberte vysielania teletextu T.O.P.**

- Stlačte tlačidlo [i]
	- > Zobrazí sa prehľad T.O.P. teletextových tém, ktoré sú k dispozícii.
- < Pomocou kurzora nahor/nadol, vľavo/vpravo vyberte požadovaný objekt a stlačte tlačidlo **OK**.

**Poznámka**: Nie všetky TV kanály vysielajú teletext typu T.O.P .

### **Výber podstránok**

Ak vybraná teletextová stránka pozostáva z viacerých rôznych podstránok, na obrazovke sa zobrazí zoznam dostupných podstránok.

Pomocou kurzora vľavo/vpravo zvoľte nasledujúcu alebo predchádzajúcu podstránku.

### **Obraz/Teletext**

- 1. Stlačte tlačidlo **国**.
- 2. Pre zobrazenie teletextom na pravej polovici obrazovky stlačte tlačidlo [12].
- 3. Stlačením tlačidla 12 sa vrátite na celú teletextovú stránku.
- 4. Stlačením tlačidla  $\equiv$  sa vrátite na zobrazenie obrazu na celú obrazovku.

<span id="page-31-0"></span>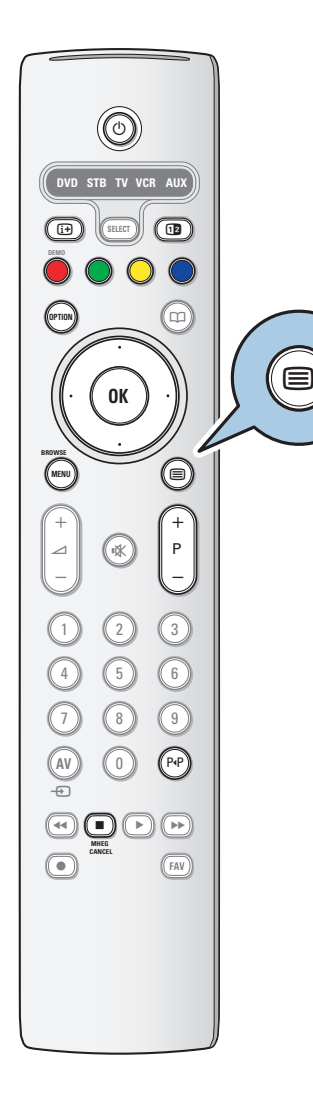

### **Teletext (pokračovanie)**

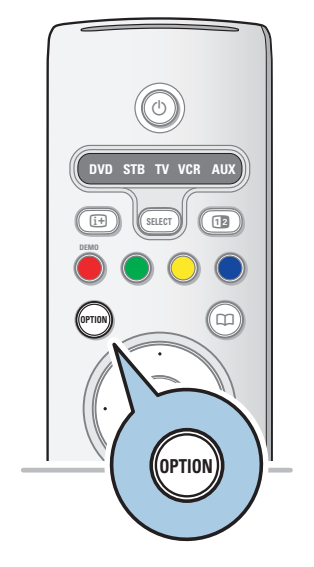

### **Hypertext**

Pomocou hypertextu môžete rýchlo prejsť na číslo stránky alebo vyhľadať na aktuálnej teletextovej stránke nejaké slovo.

- 1. Stlačením tlačidla **OK** zvýraznite prvé slovo alebo číslo na stránke.
- 2. Pomocou kurzora nahor/nadol, vľavo/vprav vyberiete ľubovoľné iné slovo alebo číslo, ktoré chcete vyhľadať.
- 3. Potvrďte stlačením tlačidla **OK**.Vyhľadávanie sa spustí.
	- > V dolnej časti obrazovky sa zobrazí správa informujúca o priebehu vyhľadávania alebo oznamujúca, že slovo alebo stránka sa nenašla.
- 4. Presunutím kurzora nahor až cez okraj stránky ukončíte hypertext.

### **Zväčšenie teletextovej stránky**

< Opakovaným stláčaním tlačidla **OPTION** na diaľkovom ovládači zobrazíte hornú časť teletextu, dolnú časť teletextu a potom sa vrátite na normálnu veľkosť teletextovej stránky.

### **Menu Teletext**

Menu Teletext ponúka rôzne funkcie na ovládanie teletextu.

- 1. Zapnite teletext a stlačte tlačidlo **MENU/BROWSE**, aby ste aktivovali menu.
- 2. Stlačte kurzor nahor/nadol, aby ste vybrali položky menu.
- 3. Aktivujte stlačením tlačidla **OK**.
- 4. Stlačením tlačidla **MENU/BROWSE** opustíte menu teletextu.

### **Odkryť**

Táto funkcia odkryje/skryje skryté informácie na stránke, ako sú riešenia hádaniek alebo kvízov.

### **Opakovať podstránky** (ak sú k dispozícii)

Automaticky opakuje jednotlivé podstránky.

< Stlačením tlačidla **OK** túto funkciu aktivujete a deaktivujete.

#### **Jazyk**

- Ak znaky zobrazované na obrazovke nezodpovedajú znakom používaným prevádzkovateľom teletextu, môžete zmeniť jazykovú skupinu.
- < Vyberte **Skup. 1** alebo **Skup. 2** tlačidlom **OK**.

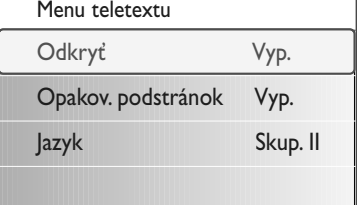

<span id="page-33-0"></span>**SK Pripájanie video a audio zariadení**

**Rada**: použite vstupy na vašom zariadení, ktoré zabezpečia najlepší video alebo audio výkon, ako je uvedené nižšie.

**Poznámka**: televízor sa dodáva so všetkými typmi konektorov s výnimkou konektora DVI, ale niektoré typy zariadení môžu vyžadovať práve tenot typ. V takom prípade budete potrebovať adaptér DVI-HDMI alebo kábel HDMI-DVI a samostatné audio káble. Tieto všetky zakúpite u svojho predajcu. **Varovanie**: vždy najskôr zapájajte výstupný konektor DVI, potom pripojte vstup HDMI na televízore.

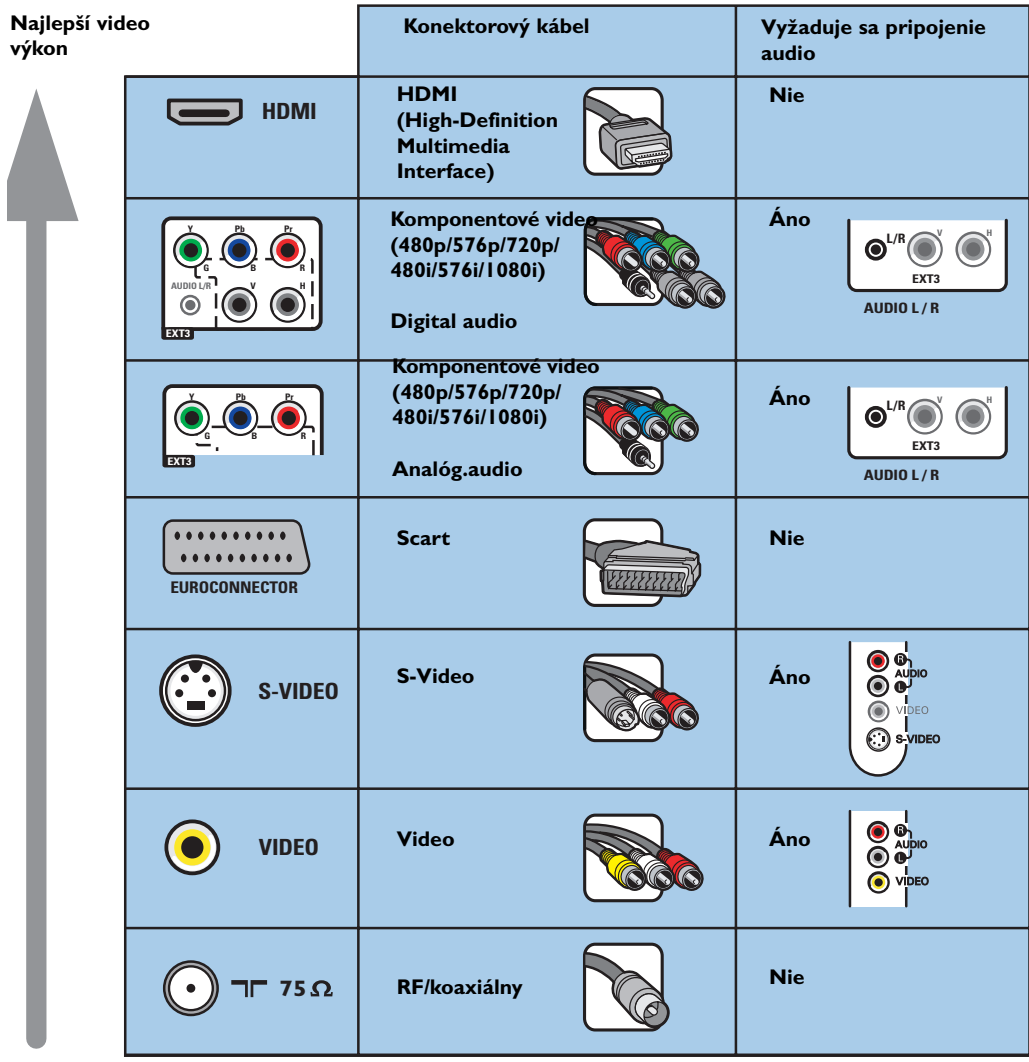

### **Poznámky**:

- káble sú často farebne označené podľa konektorov. Pripojte červený k červenému, biely k bielemu....
- pripojenie komponentového videa (YPbPr) je nevyhnutné na sledovanie video zdrojov, napríklad digitálnych vysielaní zo satelitného prijímača, v rozlíšení 1080i, 720p, 576i, 576p, 480i alebo 480p.
- PC vybavené konektorom VGA, Pozrite str. 41.

# <span id="page-34-0"></span>**Pozrite Pripájanie video a audio zariadení, Bočný panel - prehľad SK**

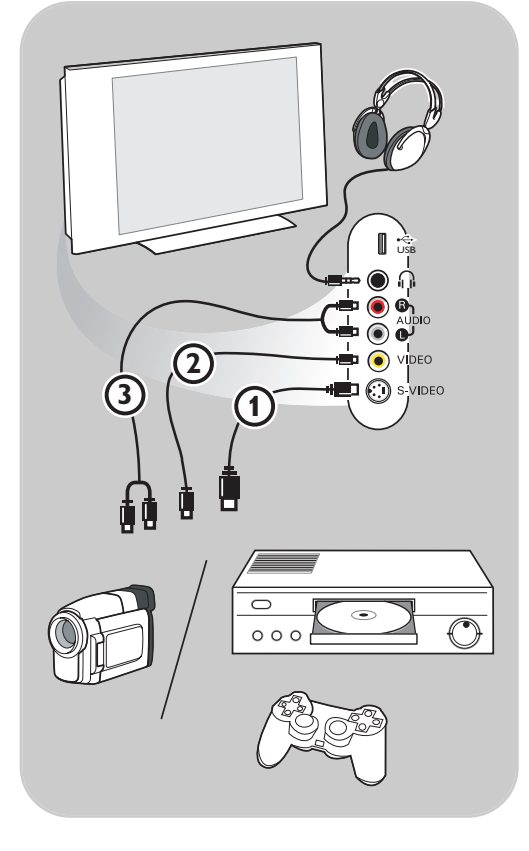

### **Kamera, videokamera alebo videohry**

- 1. Kameru, videokameru alebo videohru pripojte podľa obrázku.
- 2. Monofónne zariadenia pripojte do konektorov **VIDEO** 2 a **AUDIO** L 3. Stereofónne zariadenia pripojte aj do konektora **AUDIO R** 3. Kvalitu S-VHS u videokamier S-VHS zaistíte pripojením pomocou káblov S-VHS do vstupu **S-VIDEO (1)** a vstupov **AUDIO (3)**.

Varovanie: nezapájajte káble (1) a (2) súčasne. Mohlo by dôjsť ku skresleniu obrazu!

### **Slúchadlá**

- I. Pripojte do konektora pre slúchadlá na podľa obrázku.
- 2. Impedancia slúchadiel musí byť 8 až 4000 ohmov. Konektor pre slúchadlá má priemer 3,5 mm.

V menu Zvuk vyberte **Hlasitosť slúchadiel** a nastavte ich hlasitosť.

**Rada**: Stlačením tlačidla  $\mathbf{K}$  na diaľkovom ovládači vypnite interné reproduktory televízora.

### **USB**

Pozrite Multimedia browser, str. 29.

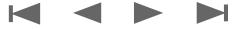

# **Pripájanie video a audio zariadení, Zadný panel - prehľad**

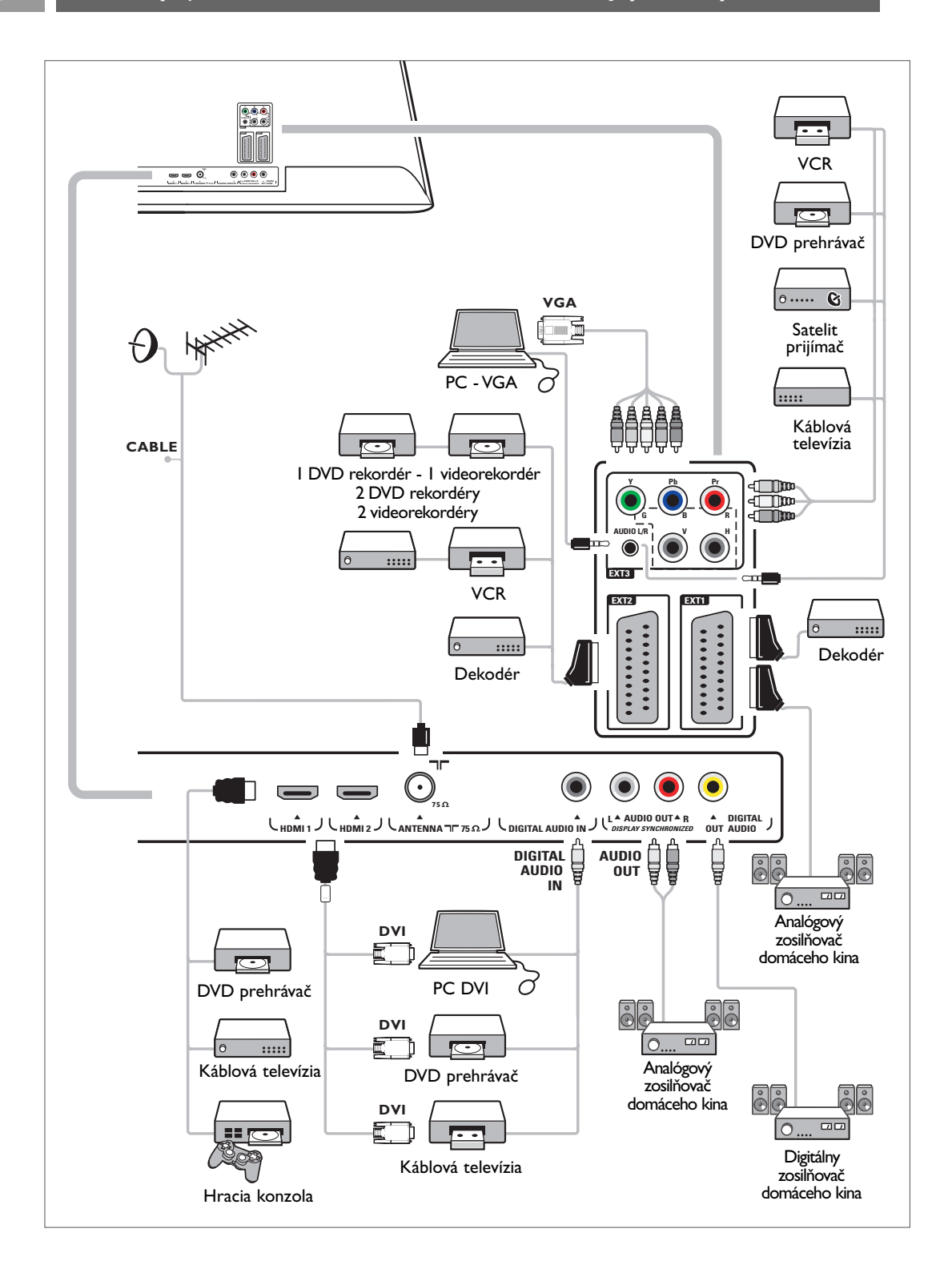

<span id="page-35-0"></span>**SK**

# **Pripojenie videorekordéra alebo DVD rekordéra SK**

<span id="page-36-0"></span>**Varovanie**: neumiestňujte rekordér príliš blízko obrazovky, niektoré rekordéry totiž môžu byť citlivé na signály z nej. Dodržte minimálnu vzdialenosť 0,5 m od obrazovky.

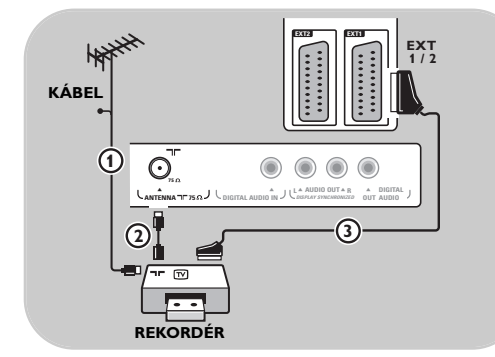

### **S eurokáblom**

- 1. Pripojte anténne káble  $(1)$  a  $(2)$  podľa obrázka.
- 2. Pripojte eurokábel 3 podľa obrázka.
- 3. Vyberte si zdroj, ku ktorému bol pripojený videorekordér v menu Inštalácia, Výber pripojení, str. 26.

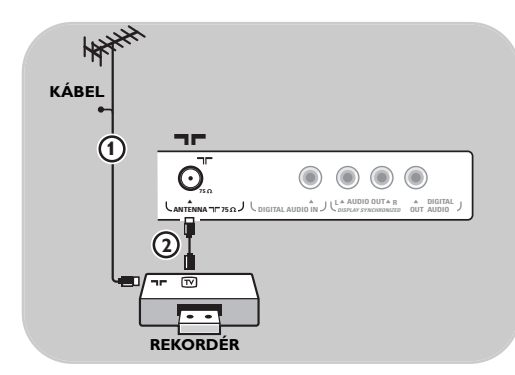

### **Len s anténnym káblom**

- 1. Pripojte anténne káble (1) a (2) podľa obrázka.
- 2. Nalaďte na rekordéri testovací signál a uložte ho pod programom č. 0. Pozrite Manuálna inštalácia, str. 23. Pozrite tiež príručku k rekordéru.

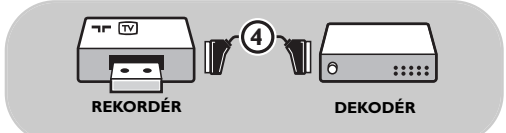

### **Pripojenie dekodéra a videorekordéra**

Pripojte eurokábel 4 do dekodéra a do špeciálneho eurokonektora na rekordéri. Pozrite tiež príručku k rekordéru.

**Rada**: dekodér môžete pomocou eurokábla pripojiť tiež priamo do konektora **EXT1** alebo **EXT2**.

# <span id="page-37-0"></span>**SK Pripojenie dvoch videorekordérov alebo videorekordéra a DVD rekordéra**

**Poznámka**: nie je možné nahrávať signály zo zariadenia pripojeného do vstupu **YPbPr**.

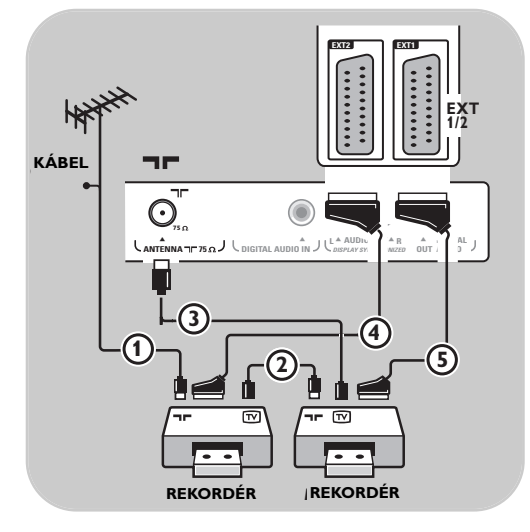

### **S eurokáblami**

- 1. Pripojte anténne káble (1) a 2) podľa obrázka.
- 2. Pripojte videorekordéry alebo DVD rekordér do konektorov **EXT1** a **2** pomocou eurokáblov 4 a 5.
- 3. Vyberte zariadenie, ktoré ste pripojili v menu Inštalácia, Výber pripojení, str. 26 a prepojte ho k **EXT1** alebo **2**.

### **Len s anténnymi káblami**

- 1. Pripojte anténne káble  $(1)$ ,  $(2)$  a  $(3)$  podľa obrázka.
- 2. Nalaďte na rekordéri testovací signál a uložte ho pod programom č. 0. Pozrite Manuálna inštalácia, str. 23. Pozrite tiež príručku k rekordéru.

### **Pripojenie satelitného prijímača**

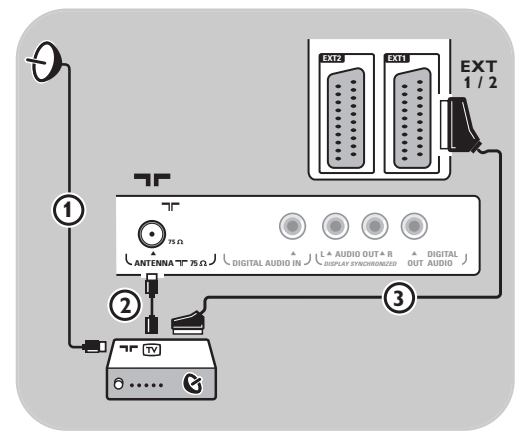

### **S eurokáblom**

- 1. Pripojte anténne káble (1) a 2) podľa obrázka.
- 2. Satelitný prijímač pripojte na konektor **EXT1** alebo 2 pomocou eurokábla 3.
- 3. Vyberte zariadenie, ktoré ste pripojili v menu Inštalácia, Výber pripojení, str. 26 a prepojte ho k **EXT 1** alebo **2**.

### **S konektormi komponentového videa**

Pozrite Pripojenie DVD prehrávača, satelitného prijímača alebo káblovej televízie, str. 40.

# <span id="page-38-0"></span>Pripojenie DVD prehrávača, káblovej televízie alebo hracej konzoly

**Rada**:V prípade potreby môžete upraviť vycentrovanie obrazu na obrazovke pomocou kurzorových tlačidiel.

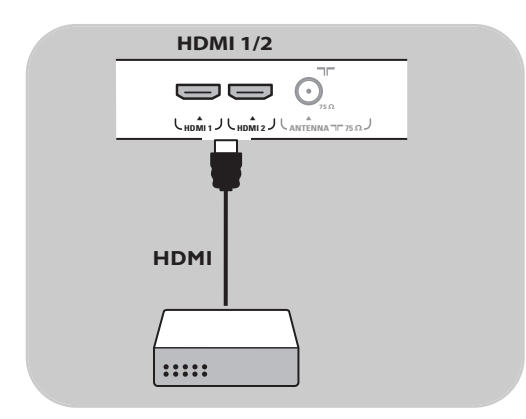

### **S konektorom HDMI**

HDMI je nový hlavný štandard pre digitálne video a audio pripojenia.

- 1. Pripojte zariadenie pomocou konektora **HDMI**.
- 2. Vyberte zariadenie, ktoré ste pripojili v menu Inštalácia, Výber pripojení, str. 26 a prepojte ho k **HDMI 1** alebo **2**.

**Poznámka**: v prípade akýchkoľvek problémov si pozrite Prílohu 4: Problémy týkajúce sa pripojených periférnych zariadení s konektorom HDMI, str. 52.

### **Pripojenie DVD prehrávača alebo káblovej televízie**

**Rada**: V prípade potreby môžete upraviť vycentrovanie obrazu na obrazovke pomocou kurzorových tlačidiel.

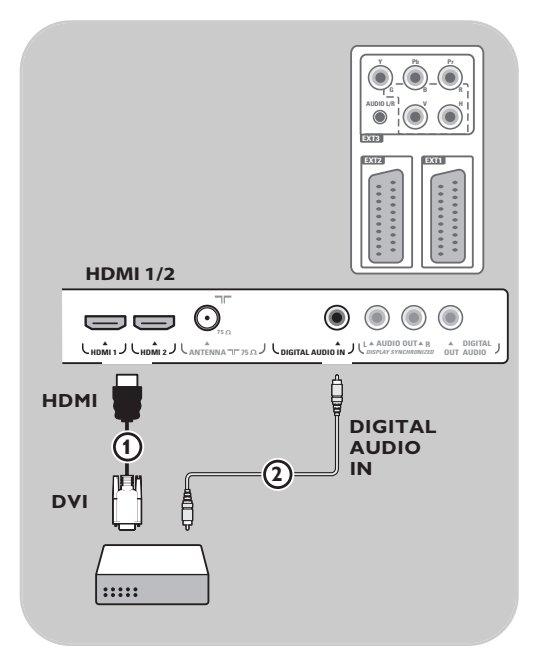

#### **S konektorom DVI**

**Poznámka**: do konektora **HDMI** je možné pripojiť len DVD prehrávač s DVI digitálnym zvukom.

- 1. Pripojte kábel DVI-HDMI do jedného z konektorov HDMI na televízore  $\mathbf 1$ .
- 2. Pripojte audio kábel 2 do konektora **DIGITAL AUDIO IN** na televízore.
- 3. Vyberte príslušenstvo, ktoré ste pripojili v ponuke Instalation (Inštalácia),Výber vašich prepojení, str. 26 a prepojte ho k **HDMI 1** alebo **2**
- 4. Vyberte tiež **Digital audio in** v tom istom menu Pripojenia.

# <span id="page-39-0"></span>**SK Pripojenie DVD prehrávača, satelitného prijímača alebo káblovej televízie**

**Rada**: V prípade potreby môžete upraviť vycentrovanie obrazu na obrazovke pomocou kurzorových tlačidiel.

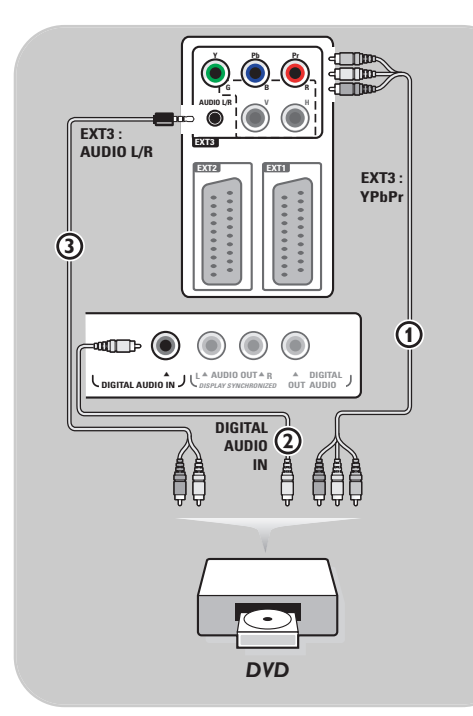

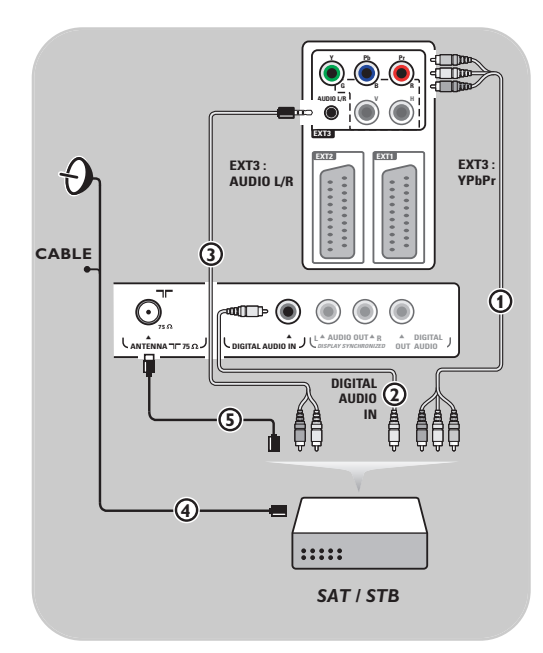

#### **S konektormi komponentového videa**

- 1. Pripojte tri samostatné káble komponentového videa 1 do konektorov YPbPr na DVD prehrávači a do konektorov **Y**, **Pb** a **Pr** výstupu **EXT3** na TV.
- 2. Pripojte audio kábel  $(2)$  do digitálneho výstupu zariadenia a do konektora **DIGITAL AUDIO IN** na televízore.
- 3. Vyberte príslušenstvo, ktoré ste pripojili v ponuke Inštalácia,Výber vašich prepojení, str. 26. V rovnakej ponuke Prepojenia tiež vyberte **Digital audio in** a prepojte ho k **EXT3**
- 4. V prípade DVD prehrávača sa analógovým audiom pripojte audio kábel do audio konektorov **L** a **R** na DVD do **AUDIO** konektora L/R výstupu **EXT3** 3.
- 5. V prípade káblovej televízie a/alebo satelitného prijímača pripojte tiež TV kábel a/alebo kábel satelitnej antény  $\overline{4}$  a anténny kábel  $\overline{5}$ .

### **Poznámky**:

- káble sú často farebne označené. Pripojte červený k červenému, biely k bielemu, atď..;
- označenia zásuviek komponentového videa sa môžu líšiť v závislosti od pripojeného DVD prehrávača.Aj keď sa môžu vyskytnúť odchýlky, písmená B a R označujú modrý a červený komponentový signál a Y označuje jasový signál. Podrobnosti o používaní a pripájaní nájdete Návode na obsluhu DVD prehrávača.
- Aby ste získali optimálne zobrazenie, odporúča sa prepnúť zariadenia na najvyššie možné podporované režimy zobrazovania.

**Varovanie**: v prípade, že na obrazovke zaznamenáte rolujúce obrazy, nesprávne farby alebo chýbajúcu farbu, prípadne kombinácie týchto situácií, skontrolujte, či sú pripojenia správne a či je správne nastavené rozlíšenie a štandard signálu pripojeného zariadenia. Pozrite manuál k zariadeniu.

# **Pripojenie PC**

### <span id="page-40-0"></span>**Poznámky:**

- len PC s digitálnym zvukom je možné pripojiť do konektora **HDMI**;
- ak vaše PC nemá digitálny zvukový výstup, pripojte PC cez konektor VGA;
- predtým, ako pripojíte PC k televízoru, vyberte nastavenia PC na obnovovaciu frekvenciu 60 Hz; - podporované režimy PC monitora:
- VGA 640 x 480 SVGA 800 x 600 XGA 1024 x 768

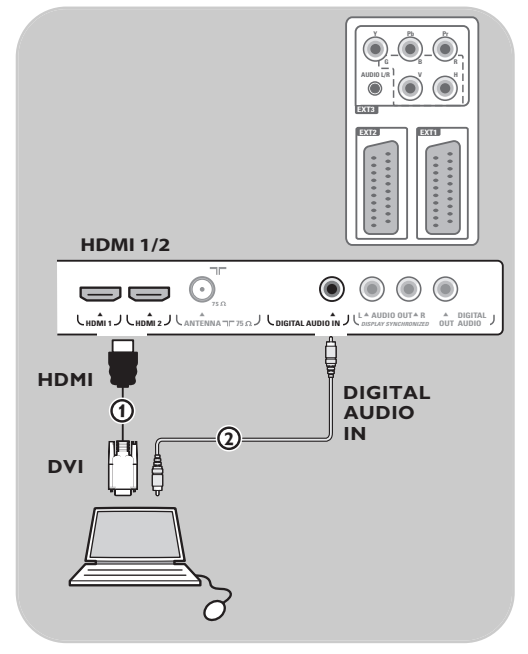

### **PC vybavené konektorom DVI:**

- 1. Pomocou kábla DVI-HDMI pripojte jeden z konektorov **HDMI** na televízore (1).
- 2. Pripojte audio kábel 2 do konektora **DIGITAL AUDIO IN** na televízore.
- 3. Vyberte počítača, ktoré ste pripojili v ponuke Inštalácia,Výber vašich prepojení, str. 26 a prepojte ho k **HDMI 1** alebo **2**.
- 4. Vyberte tiež **Digital audio in** v tom istom menu Pripojenia.

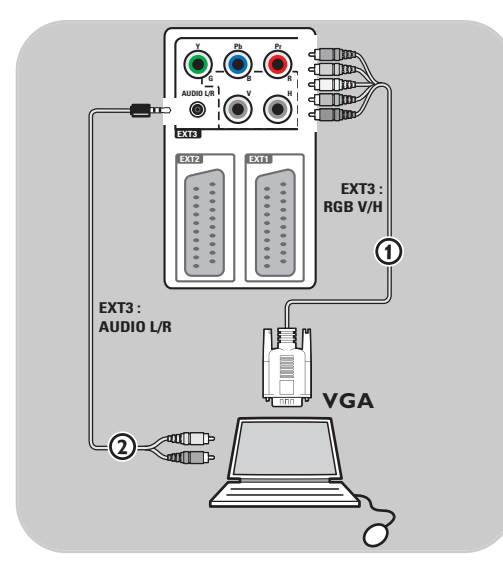

### **PC vybavené konektorom VGA:**

- 1. Pomocou kábla VGA-RGB V/H pripojte jeden z konektorov **RGB V/H** na televízore (1).
- 2. Pripojte audio kábel 2 do konektora **AUDIO L** (vľavo) a **R** (vpravo) na televízore.
- 3. Vyberte počítača, ktoré ste pripojili v ponuke Inštalácia,Výber vašich prepojení, str. 26 a prepojte ho k **HDMI 1** alebo **2**.

# <span id="page-41-0"></span>**SK Pripojenie zosilňovača domáceho kina**

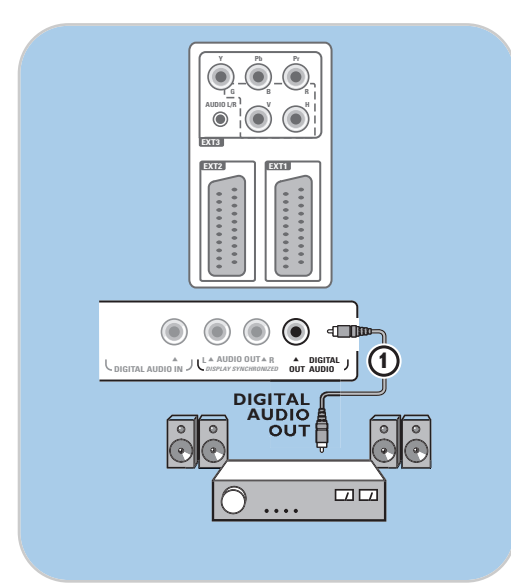

### **Digitálny zosilňovač domáceho kina**

< Pripojte digitálny zosilňovač domáceho kina do konektora **DIGITAL AUDIO OUT** 1 v spodnej časti televízora.

**Rada**: aby nedochádzalo k pozorovateľnému posunu obrazu a zvuku, pomocou pripojte zosilňovač domáceho kina do konektora **DIGITAL AUDIO OUT**.

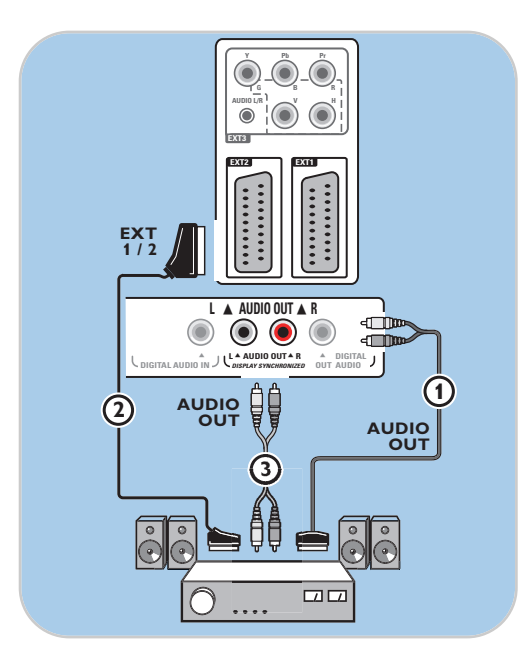

### **Analógový zosilňovač domáceho kina**

< Podľa typu káblov a vstupného konektora nainštalovaného na zosilňovači domáceho kina pripojte prijímač do konektorov **AUDIO OUT L** a **R**  $\overline{3}$  alebo **EXTI** alebo 2  $\overline{2}$  v spodnej časti televízora.

# **Výber pripojených zariadení SK**

<span id="page-42-0"></span>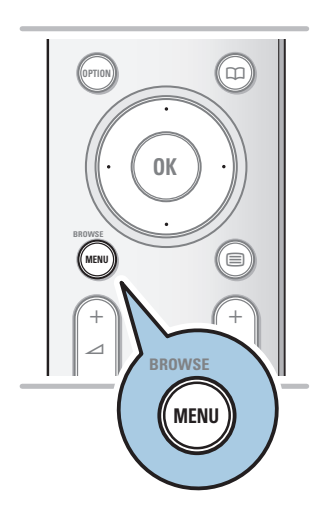

Predtým, ako začnete pracovať s pripojenými zariadeniami, musíte vykonať výber v menu Inštalácia, Výber pripojení, str. 26.

- 1. Stlačte tlačidlo **MENU/BROWSE**.
- 2. Vyberte **TV menu** a stlačte kurzor vpravo.
- 3. Vyberte **Inštalácia**.
- 4. Stlačte kurzor vpravo.
- 5. Vyberte **Pripojenie**.
- 6. Stlačte kurzor vpravo.
- 7. Vyberte vstup, do ktorého je pripojené periférne zariadenie.
- 8. Znova tlačte kurzor vpravo a vstúpite do zoznamu typov periférnych zariadení pripojených ku zvolenému vstupu.
- 9. Kurzorom nahor/nadol vyberte periférne zariadenie.

# **Nahrávanie na videorekordér**

### **Nahrajte TV program**

Vaším rekordérom je možné nahrávať televízny program bez ovplyvňovania vášho TV.

- 1. Zvoľte číslo kanálu na vašom rekordéri.
- 2. Nastavte váš rekordér na nahrávanie. Pozrite manuál k vášmu rekordéru.

**Poznámka**: keď nahrávate programy, tak prepínanie čísiel kanálov na televízore nemá vplyv na nahrávanie!

<span id="page-43-0"></span>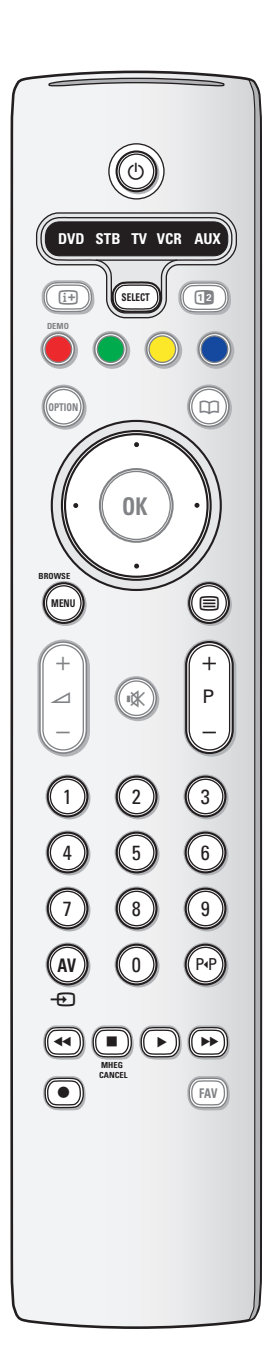

Väčšinu audio a video vybavenia z našej oblasti produktov je možné ovládať diaľkovým ovládaním vášho televízora.

Stlačte jedno z tlačidiel po opakovanom stlačení tlačidlo **SELECT** podľa toho, aké zariadenie chcete týmto diaľkovým ovládaním obsluhovať.

Pozrite Používanie diaľkového ovládania, str. 5-6.

- (<sup>1</sup>) prepnutie do pohotovostného režimu
- nahrávanie,
- Ò pretáčanie späť (**VCR**, **CD**); prehľadávanie späť (**DVD**)
- stop,
- prehrávanie, pauza,
- † pretáčanie vpred (**VCR**, **CD**); prehľadávanie vpred (**DVD**)
- i zobrazenie informácií

**MENU/BROWSE** zapnutie / vypnutie menu

- **P +** výber kapitoly, kanálu, stopy
- 0 9 zadávanie čísiel,

horné / dolné kurzor výber nasledujúceho / predchádzajúceho disku (**CD)**

ľavé / pravé kurzor

výber predchádzajúcej / nasledujúcej stopy (**CD**)

- P<sup>4</sup>P výber kapitoly DVD; index videopásky (**AUX**)
- b výber jazyka titulkov (**DVD**)

#### **Poznámky:**

- Pokiaľ do 60 sekúnd nebude vykonaná nijaká úloha, tak sa diaľkové ovládanie vráti naspäť, do TV módu.
- Po vykonaní úlohy v systémovom móde zostane diaľkové ovládanie v tomto móde po dobu 60 sekúnd a následne sa vráti do TV módu - pokiaľ sa do TV módu chcete dostať ihneď, stlačte tlačidlo **SELECT.**

# **Riešenie problémov**

<span id="page-44-0"></span>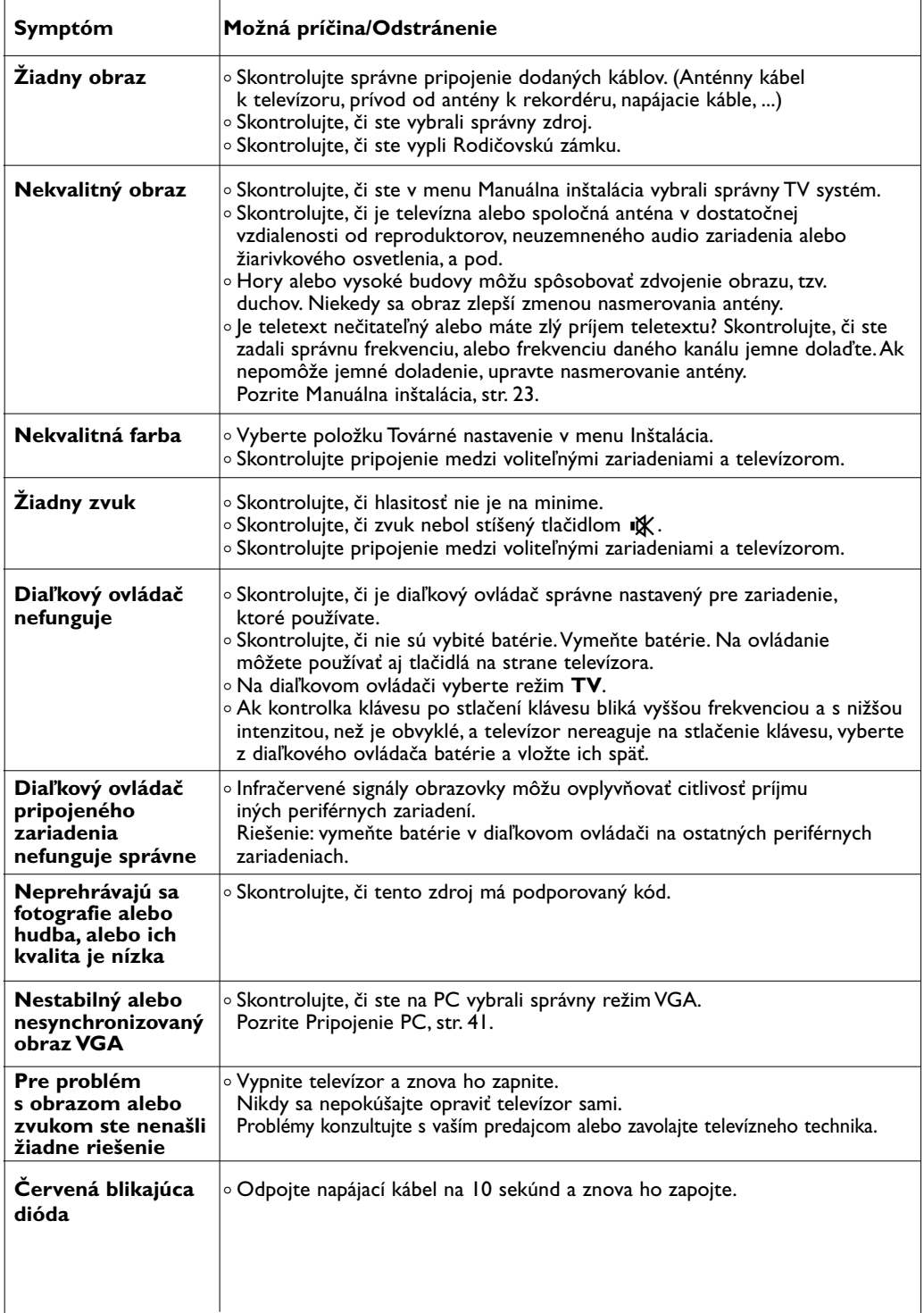

**SK**

N<br >

### <span id="page-45-0"></span>**Úvod**

- Philips ponúka možnosť aktualizácie softvéru vášho televízora prostredníctvom prenosnej pamäte.Aktualizáciou softvéru môžete zdokonaliť funkčnosť vášho televízora. Rozsah zlepšenia závisí na tom, aký softvér obsahuje televízor pred aktualizáciou a na akú verziu ho budete aktualizovať.
- Aktualizáciu softvéru môžete vykonať vlastnými silami. Uvedomte si prosím fakt, že obsah tohoto dokumentu je adresovaný technicky alebo softvérovo zdatným užívateľom.

### **Príprava prenosnej pamäte na softvérovú aktualizáciu**

- Procedúra bude vyžadovať:
- osobný počítač, na ktorom je možné prehliadať webové stránky;
- archivovací pomocný program, podporujúci formát ZIP (napr.WinZip pre systém Windows alebo StuffIt pre operačný systém Mac);
- prázdnu USB pamäťovú kartu Memory Stick.

**Poznámka**: podporované sú len zariadenia, formátované na FAT/DOS.

Nový softvér môžete získať od svojho predajcu, prípadne si ich môžete stiahnuť z webovej stránky www.philips.com/support.

- 1. Pomocou webového prehliadača na vašom počítači prejdite na **www.philips.com/support**.
- 2. Vyhľadajte informácie a softvér prislúchajúci k vášmu televízoru.
- 3. Vyberte najnovšiu verziu súboru softvérovej aktualizácie a stiahnite ho do vášho osobného počítača.
- 4. Rozbaľte ZIP súbor a skopírujte súbor "autorun.upg" do kmeňového adresára prenosnej USB pamäte.

**Poznámka**: používajte len tie softvérové aktualizácie, ktoré nájdete na webovej stránke www.philips.com/support.

### **Overovanie verzie TV softvéru**

Pred začatím procedúry softvérovej aktualizácie doporučujeme overiť, aká verzia je momentálne nainštalovaná.

1. V menu TV, Inštalácia,Aktualizácia softvéru vyberte **Aktualizácia softvéru**.

2. Stlačte kurzor vpravo.

- > Menu softvérovej aktualizácie sa presunie na ľavý panel.
- 3. Vyberte **Info o použitom softvér** pre získanie informácií o verzii a popise aktuálneho softvéru.

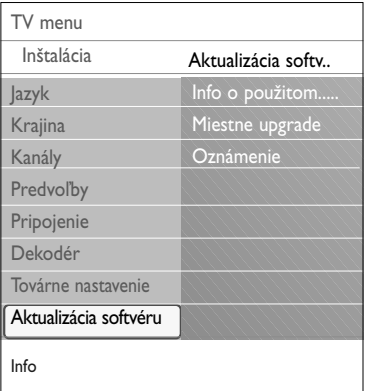

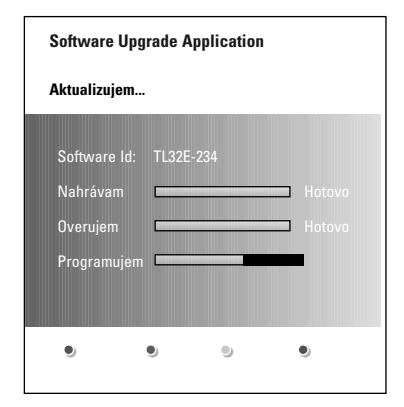

### **Procedúra automatickej softvérovej aktualizácie**

- 1. Vypnite televízor a vyberte všetky pamäťové zariadenia.<br>2. Zasuňte prenosnú pamäť USB , ktorá obsahuje stiahnuté
	- Zasuňte prenosnú pamäť USB, ktorá obsahuje stiahnuté softvérové aktualizácie.
- 3. Zapnite televízor pomocou hlavného vypínača (1) na bočnej strane televízora.
- 4. Pri spustení televízor bude snímať prenosnú USB pamäť, kým nenájde obsah aktualizácie.TV prejde automaticky do módu aktualizácie. Po niekoľkých sekundách zobrazí stav procedúry aktualizácie.

### **Upozornenie**:

- nie je dovolené odpájať prenosnú USB pamäť počas procesu softvérovej aktualizácie;
- v prípade prerušenia dodávky elektrického prúdu počas procesu aktualizácie nevyberajte prenosnú USB pamäť z televízora.TV dokončí aktualizáciu ihneď potom, ako opäť naskočí elektrický prúd.
- pokiaľ sa pokúsite o aktualizáciu na verziu softvéru rovnakú alebo nižšiu, ako je súčasná, budete musieť pri procese aktualizácie potvrdiť váš výber.Aktualizácia na nižšiu verziu softvéru by sa mala vykonať len v prípade nevyhnutnosti;
- pokiaľ sa objavia nejaké chyby počas aktualizácie, mali by ste procedúru zopakovať, prípadne kontaktovať svojho predajcu;
- Automatická aktualizácia softvéru sa začne len v prípade, že verzia na prenosnej USB pamäti je rozdielna od verzie v TV.
- 5. Po úspešnej aktualizácii vyberte prenosnú USB pamäť a reštartujte váš televízor pomocou hlavného vypínača (1) na bočnej strane televízora.Televízor nabehne už s novým softvérom.

**Poznámka**: Po dokončení aktualizácie použite váš osobný počítač pre odstránenie televízneho softvéru z prenosnej USB pamäti.

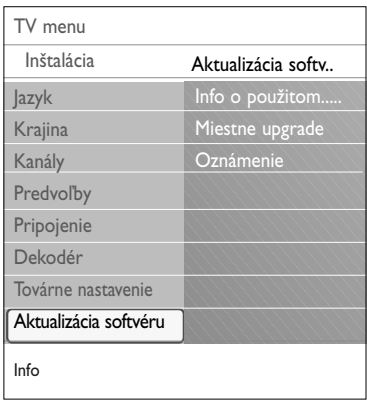

### **Procedúra manuálnej softvérovej aktualizácie**

Pre manuálnu softvérovú aktualizáciu skopírujte súbor "autorun.upg" do adresára, nazvaného "Upgrades", umiestneného do koreňového adresára vašej USB pamäte. Súbor môžete premenovať ľubovoľne, iba dodržte koncovku .upg

- 1. Zasuňte prenosnú pamäť USB, ktorá obsahuje stiahnuté softvérové aktualizácie.
- 2. Vyberte možnosť **Aktualizácia softvéru** v menu Inštalácia. Vojdite do zložky Miestne upgrade.Televízor zobrazí zoznam všetkých kompatibilných image súborov, ktoré sú k dispozícii na prenosnej USB pamäti a zobrazí dáta pre každý vybratý aktualizačný súbor.
- 3. Zvoľte správnu verziu aktualizácie a stlačte červené tlačidlo pre spustenie procesu aktualizácie.Váš televízor sa reštartuje a prejde automaticky do módu aktualizácie. Po niekoľkých sekundách zobrazí stav procedúry aktualizácie.

**Upozornenie**: pokiaľ sa pokúsite o aktualizáciu na verziu softvéru rovnakú alebo nižšiu, ako je súčasná, budete musieť potvrdiť váš výber. Downgrade (aktualizácia na nižšiu verziu softvéru) by mal byť vykonávaný len v prípade nevyhnutnosti.

4. Po úspešnej aktualizácii softvéru vyberte prenosnú USB pamäť a reštartujte váš televízor pomocou hlavného vypínača (*b* na bočnej strane televízora. Televízor nabehne už s novým softvérom.

# <span id="page-48-0"></span>**Príloha 2 - Formát Philips Flat TV Slideshow s hudbou na pozadí**

#### **Poznámky**:

- najnovšiu verziu tohto dokumentu je možné nájsť na webovej stránke technickej podpory Philips (www.philips.com/support). Pri hľadaní zodpovedajúcej dokumentácie a ďalších súvisiacich súborov použite typové číslo vášho televízora.
- Philips nemôže byť zodpovedný za problémy, ktoré sa môžu objaviť ako dôsledok obsahu tohoto dokumentu. Chyby, ktoré oznámite spoločnosti Philips, budú spracované a opravy budú v najkratšom možnom termíne publikované na stránkach technickej podpory Philips.

### **Úvod**

Tento dokument vysvetľuje, ako vytvoriť súbor Philips slidehow s hudbou, hrajúcou na pozadí. Uvedomte si prosím fakt, že obsah tohoto dokumentu je adresovaný technicky alebo softvérovo zdatným užívateľom.

Pre začiatok slideshow otvorte súbor slideshow v prehliadači obsahu (Multimedia Browser) vášho televízora.

- 1. Po vložení USB zariadenia a zapnutí televízora stlačte tlačidlo **MENU/BROWSE** na diaľkovom ovládaní.
- 2. V prenosnej pamäti prejdite na miesto, kde ste uložili súbor prezentácie (.alb).
- 3. Vyberte súbor prezentácie a stlačte tlačidlo **OK** pre jej spustenie.
- 4. Aby ste prezentáciu zastavili, stlačte tlačidlo .

#### **Všeobecné pravidlá**

- Prezentácia bude používať jednoduchú ASCII XML syntax, umožňujúcu vytváranie a úpravu súborov prezentácie pomocou jednoduchých nástrojov.
- Všetky odkazy na obsah siete musia byť založené na globálnej adrese celého obsahu.
- Obsah na prenosnej pamäti (PP) nemá globálnu adresu; čiže obsah PP nemôže odkazovať na prezentáciu ani sa uložiť na samotnej PP.
- Pre zachovanie prenosnosti musí prezentácia uložená na PP odkazovať na obsah iba tej istej PP. Pokiaľ bude PP použitá na CE zariadení, nepripojenom k sieti, môže odkazovanie na globálne adresy vyústiť do rozporu.Toto odkazovanie nie je zakázané, iba odporúčame vyhýbať sa mu.
- Výhodnejšie je URL odkazujúca na obsah PP, založená na relatívnej ceste, začínajúcej v adresári, v ktorom je uložená prezentácia.Táto cesta zahŕňa i zariadenie či mechaniku PP. Absolútna cesta k obsahu je tiež povolená.
	- rrelatívna cesta: pictures\test1.jpg, tamper.jpg, ..\new\bird.jpg, ...
- absolútna cesta: USB1:\pictures1\foo\_bar.jpg, C:\f1.jpg, \organization.jpg, …

#### **Všeobecný formát**

Pri vytváraní súboru prezentácie (jednoduchý text ascii) s príponou .alb (.ALB) sa použije formát a syntax, ktoré sú uvedené nižšie. Príklady: slshow1.alb, summer\_holiday\_2004.ALB, test.alb, … Nasledujúca štruktúra by mala byť použitá pri vytváraní textového súboru:

```
<?xml version="1,0" encoding="ISO-885h9-1" ?> 
<philips-slideshow version="1.0" >
 <title>Title of the slideshow</title>
 <audio>audio_url</audio>
 <slide-duration>30</slide-duration>
 <slides>
  <slide>slide | url</slide>
  <slide>slide_2_url</slide> 
  <slide>slide_3_url</slide> 
  <slide>slide_4_url</slide> 
  <slide>slide_5_url</slide> 
  <slide>slide_6_url</slide> 
   ...
  <slide>slide_N-1_url</slide> 
  <slide>slide_N_url</slide>
 </slides>
</philips-slideshow>
```
 $\blacktriangle$ 

 $\blacktriangleleft$ 

 $\blacksquare$ 

 $\blacktriangleright$ 

### **Podporované XML tagy**

Nasledujúca tabuľka popisuje syntax XML.

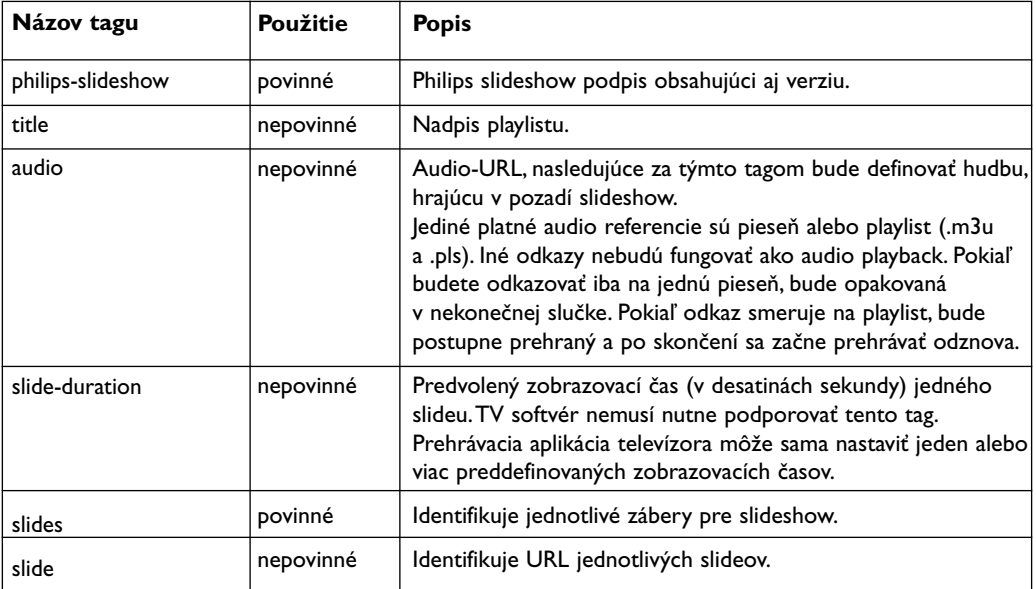

**SK**

## <span id="page-50-0"></span>**Poznámka 3 - Televízor Philips - Problémy s digitálnym fotoaparátom a USB**

#### **Poznámky**:

- najnovšiu verziu tohto dokumentu môžete nájsť na webovej stránke technickej podpory Philips (www.philips.com/support).
- softvér vášho televízora môžete aktualizovať.V prípade ťažkostí najskôr skontrolujte, či je v televízore inštalovaný najnovší softvér. Najnovšiu verziu softvéru spolu s inštrukciami nájdete na stránkach technickej podpory Philips. Pri hľadaní zodpovedajúcej dokumentácie a ďalších súvisiacich súborov použite typové číslo vášho televízora.
- Philips nie je možné činiť zodpovedným za akékoľvek chyby v obsahu tohto dokumentu ani za akékoľvek problémy, ktoré vzniknú ako dôsledok obsahu tohto dokumentu. Chyby, ktoré oznámite spoločnosti Philips, budú spracované a opravy budú v najkratšom možnom termíne publikované na stránkach technickej podpory Philips.

### **Problémy s digitálnym fotoaparátom**

Ak nepracuje USB spojenie medzi vaším digitálnym fotoaparátom a televízorom, môžete skúsiť vyriešiť problém pomocou nasledujúcich riešení.

- Uistite sa, že je digitálny fotoaparát zapnutý a overte správnu konfiguráciu vášho digitálneho fotoaparátu (viac informácií viď príručka vášho digitálneho fotoaparátu).
- Niektoré digitálne fotoaparáty umožňujú vypnúť USB rozhranie. Pred pripojením k TV sa uistite, že je USB rozhranie zapnuté.
- Ak je váš digitálny fotoaparát vybavený len internou pamäťou (žiadna vyberateľná pamäťová karta), môžete pomocou počítača skúsiť manuálne skopírovať obsah na pamäťové USB zariadenie.
- Niektoré digitálne fotoaparáty umožňujú prepínať medzi režimami PTP (Picture Transfer Protocol – protokol pre prenos snímok) alebo "PC Link" a "USB Mass Storage". Uistite sa, že je fotoaparát prepnutý do režimu "USB Mass Storage" alebo "PC Drive".
- Ak váš fotoaparát podporuje rôzne nastavenia rozhrania, vyskúšajte ich jedno po druhom alebo sa obráťte na predajcu fotoaparátu, aby ste našli správne nastavenie.

#### **Problémy s USB pamäťovým zariadením**

- Zariadenia pripojené do USB portu vášho televízora musia byť v súlade so špecifikáciami "Mass Storage Class".Ak vaše zariadenie (digitálny fotoaparát, MP3 prehrávač, prenosný harddisk, ...) nie je v súlade so špecifikáciami "Mass Storage Class", nebude toto zariadenie prehľadávačom inštalovaným v televízore detekované. Podporované sú nasledujúce druhy zariadení Mass Storage Class (veľkokapacitné úložné zariadenia):
- Podporujú sa nasledujúce podskupiny technických údajov triedy Mass Storage Class: Implementácia televízora vychádza z "Universal Serial Bus Mass Storage Class Specification Overview" (v1.2, 23. jún 2003), vrátane všetkých dokumentov zmienených v tomto dokumente. Dokument je možné nájsť na webových stránkach venovaných štandardu USB (www.usb.org). Plná podpora USB Mass Storage Class Bulk - Len prenos (bInterfaceProtocol = 50h). Plná podpora SubClass Code = 05h; SFF-8070i špec.
	- Plná podpora SubClass Code = 06h; SCSI nastavenia prehadných príkazov.
- V prípade pamäťový USB zariadení s veľkou kapacitou môže prehľadávaču v televízore trvať prístup na vami požadovaný súbor dlhší čas.
- Ak používate prenosný USB pevný disk:Vzhľadom k veľkej spotrebe energie prenosných pevných diskov odporúčame použiť externé napájanie prenosného pevného disku, aby sa zaručila správna funkcia za všetkých okolností.

#### **Problémy s digitálnym obsahom**

- Sú podporované iba prenosné médiá, formátované vo FAT (DOS). Chybné formátovanie spôsobí necitateľnosť obsahu. Pri tažkostiach sformátujte kartu. Pritom majte na pamäti, že formátovanie zmaže všetok obsah z karty (hudbu, snímky a pod.).
- Maximálna veľkosť multimediálneho súboru nesmie prekročiť 4Gbyty.
- V názvoch súborov nepoužívajte bodku "."
- Ak video stream podporuje viac zvukových stôp, bude automaticky vybratá a prehrávaná iba prvá stopa. Ostatné kanály zvuku nie je možné zvoliť.
- Externé súbory s titulkami (napr. DivX. srt subtitle files) nie sú podporované.

<span id="page-51-0"></span>Konektor **HDMI IN** umožňuje nasledovné televízne a monitorové režimy zobrazenia:

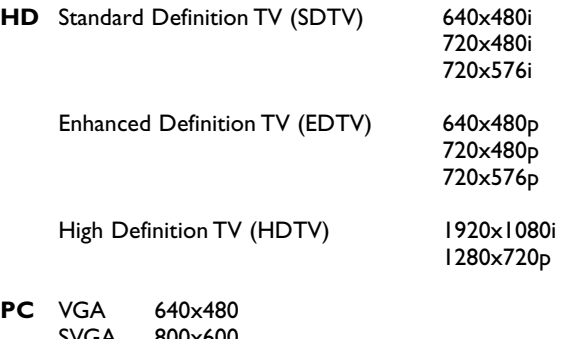

- SVGA 800x600 1024x768
- V prípade potreby môžete upraviť vycentrovanie obrazu pomocou kurzorových tlačidiel.
- Kvôli právnemu hľadisku je možné, že u niektorých audio PCM kópií chránených proti kopírovaniu z periférnych zariadení pripojených do vstupu **HDMI** bude výstup digitálneho signálu potlačený.
- Váš televízor podporuje HDCP (High-bandwidth Digital Content Protection).To je systém na ochranu obsahu DVD pochádzajúceho z výstupu HDMI pred kopírovaním.Vytvorí chránené digitálne pripojenie medzi zdrojom video signálu (DVD, PC, atď.) a televízorom. Obsah je zašifrovaný v zdrojovom periférnom zariadení, čím bráni neautorizovanému kopírovaniu.
- Správne fungovanie je garantované iba s produktmi kompatibilnými s HDMI. Uistite sa, že dĺžka kábla ja maximálne 5 m.
- Prídavné príslušenstvo iných výrobcov môže používať iné výstupné štandardy, čo môže spôsobovať problémy pri zobrazovaní.
- V prípade, že z vášho zariadenia HDMI sa nedetekuje žiaden signál, vypnite ho a znova zapnite. Aby ste získali optimálne zobrazenie, odporúča sa prepnúť DVD prehrávač, Blu-Ray alebo HD koncový prijímač na najvyššie možné podporované režimy zobrazovania.

# **Index**

<span id="page-52-0"></span>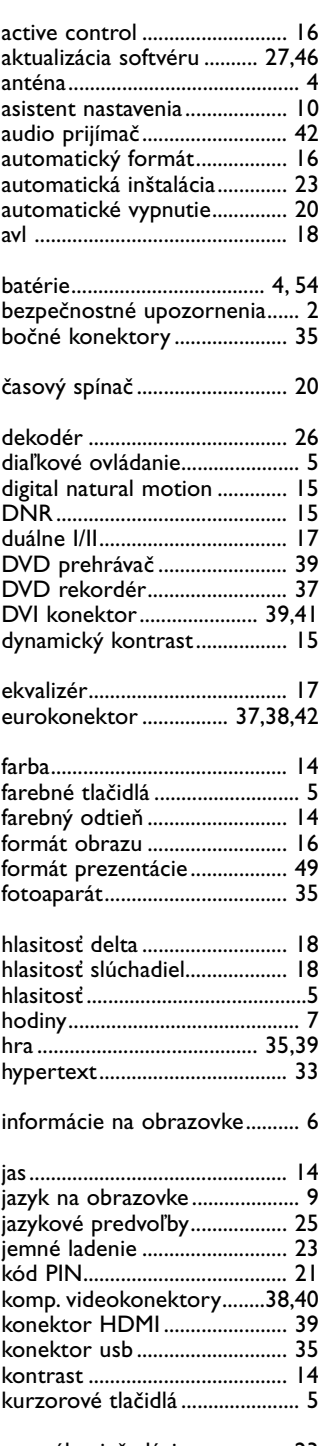

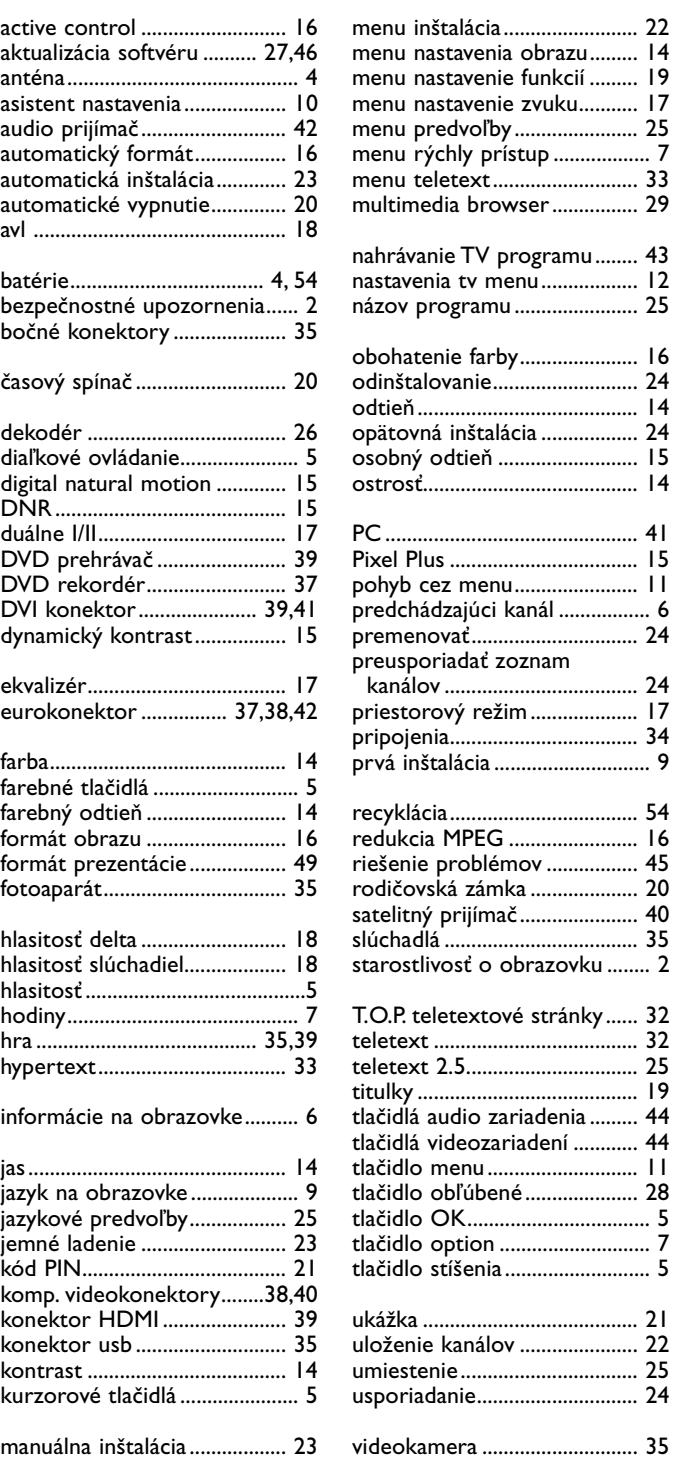

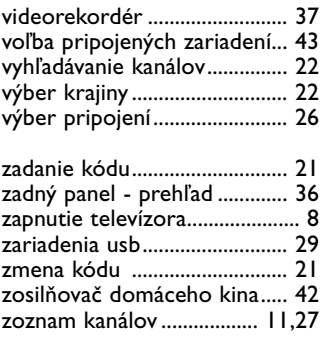

N 4 > N

### <span id="page-53-0"></span>**Recyklácia**

 $\mathbb{R}$  Obal tohto výrobku je určený na recykláciu. Správny spôsob likvidácie zistíte na príslušnom miestnom úrade.

### **Likvidácia použitého výrobku**

Tento výrobok je navrhnutý a vyrobený s použitím vysoko kvalitných materiálov a komponentov, ktoré možno recyklovať a znova využiť.

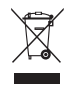

Keď je výrobok označený prečiarknutým symbolom nádoby s kolieskami, znamená to, že pre tento výrobok platí Európska smernica 2002/96/EC.

Informujte sa o lokálnom systéme separovaného zberu pre elektrické a elektronické zariadenia. Dodržiavajte miestne predpisy a nevyhadzujte použité zariadenia do bežného domáceho odpadu. Správnou likvidáciou použitého zariadenia pomôžete znižovať negatívne následky na životné prostredie a ľudské zdravie.

### **Likvidácia batérií**

Priložené batérie neobsahujú ťažké kovy ortuť a kadmium. Informujte sa o miestnych vyhláškach týkajúcich sa likvidácie použitých batérií.

# **Informácie o výrobku**

- Tento spotrebováva energiu aj v pohotovostnom režime. Spotreba energie prispieva k znečisťovaniu vzduchu a vody.Veľmi nízka spotreba v pohotovostnom režime.
- Špecifikácie: pozrite prospekt o výrobku na adrese www. philips. com/support.
- Ak potrebujete ďalšiu pomoc, obráťte sa na službu podpory zákazníkov vo vašej krajine. Príslušné telefónne čísla a adresy nájdete v priloženej brožúre Celosvetová záruka.

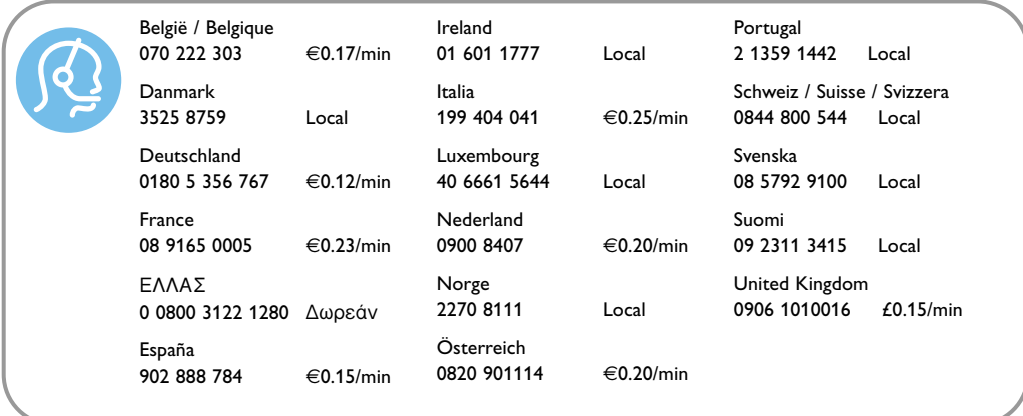